# MyTeachingStrategies<sup>®</sup>

# Report

To access the Report area, select the graph icon from the main navigation bar.

How-To Guide for Administrators

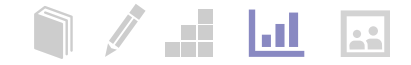

# Report Landing Page

When you enter the Report area, you'll see a menu of all available reports.

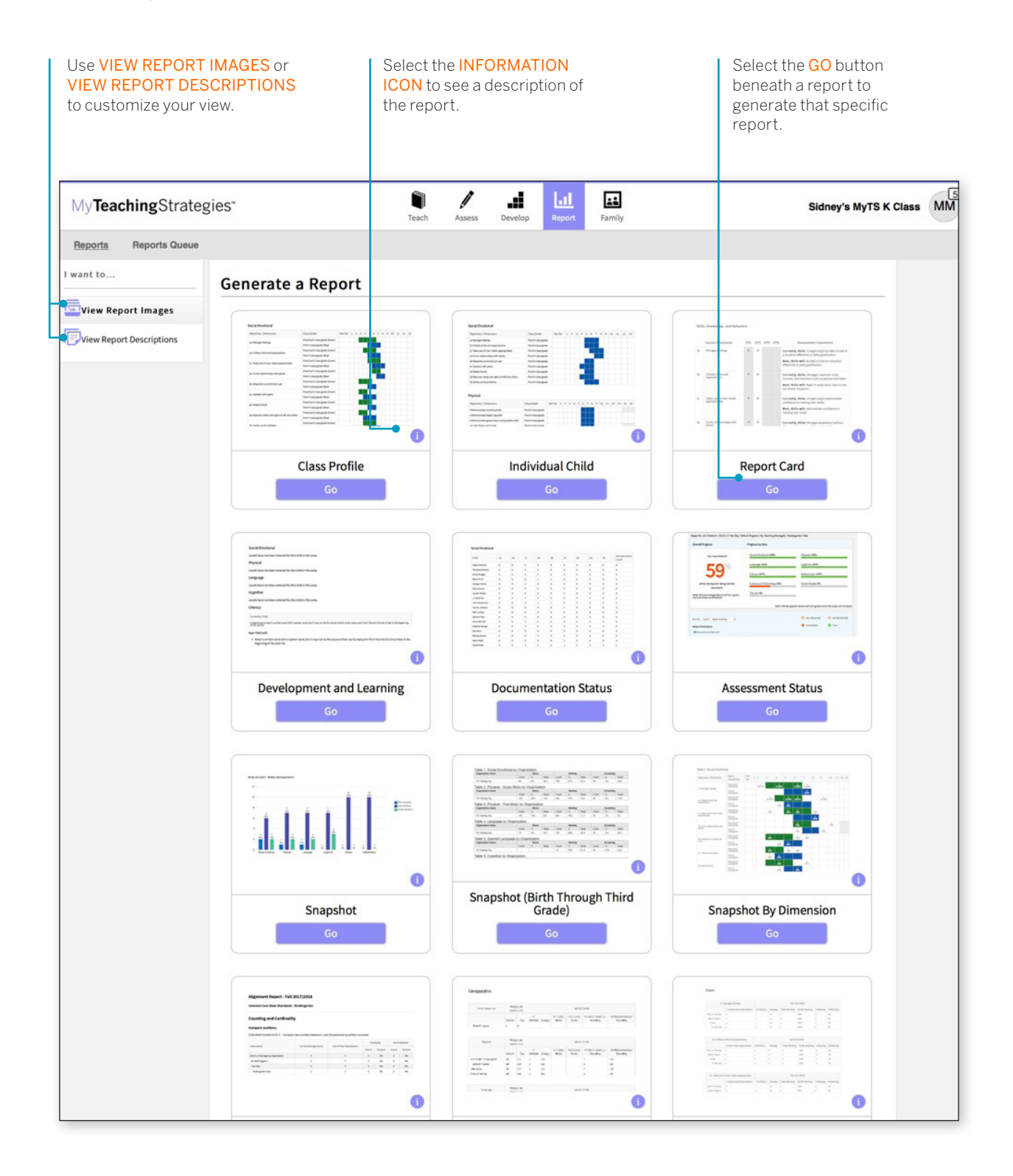

Copyright © 2017 by Teaching Strategies, LLC. All rights reserved. Teaching Strategies, The Creative<br>Curriculum, LearningGames, GOLD, Tadpoles, Mighty Minutes, Mega Minutos, the open book/open door<br>logo, and MyTeachingStra

# Class Profile

The Class Profile report compares information about the children at the class level with widely held expectations for their age or class/ grade during a particular checkpoint period. This report can help teachers in your program inform and support planning for smalland large-group activities, as well as activities for individual children. This report can be viewed along with teachers' lesson plans to show intentional planning for all children in your program.

To create a Class Profile report, access the Report area, and then select GO for the Class Profile report.

#### **When should I use the Class Profile report?**

This report can be generated on a weekly basis to help teachers plan lessons. It allows you to see at what level groups of children are demonstrating their skills, knowledge, and abilities. This also can assist in planning and scaffolding for small-group activities.

### Report Criteria

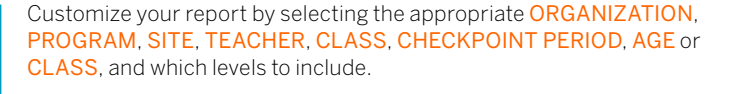

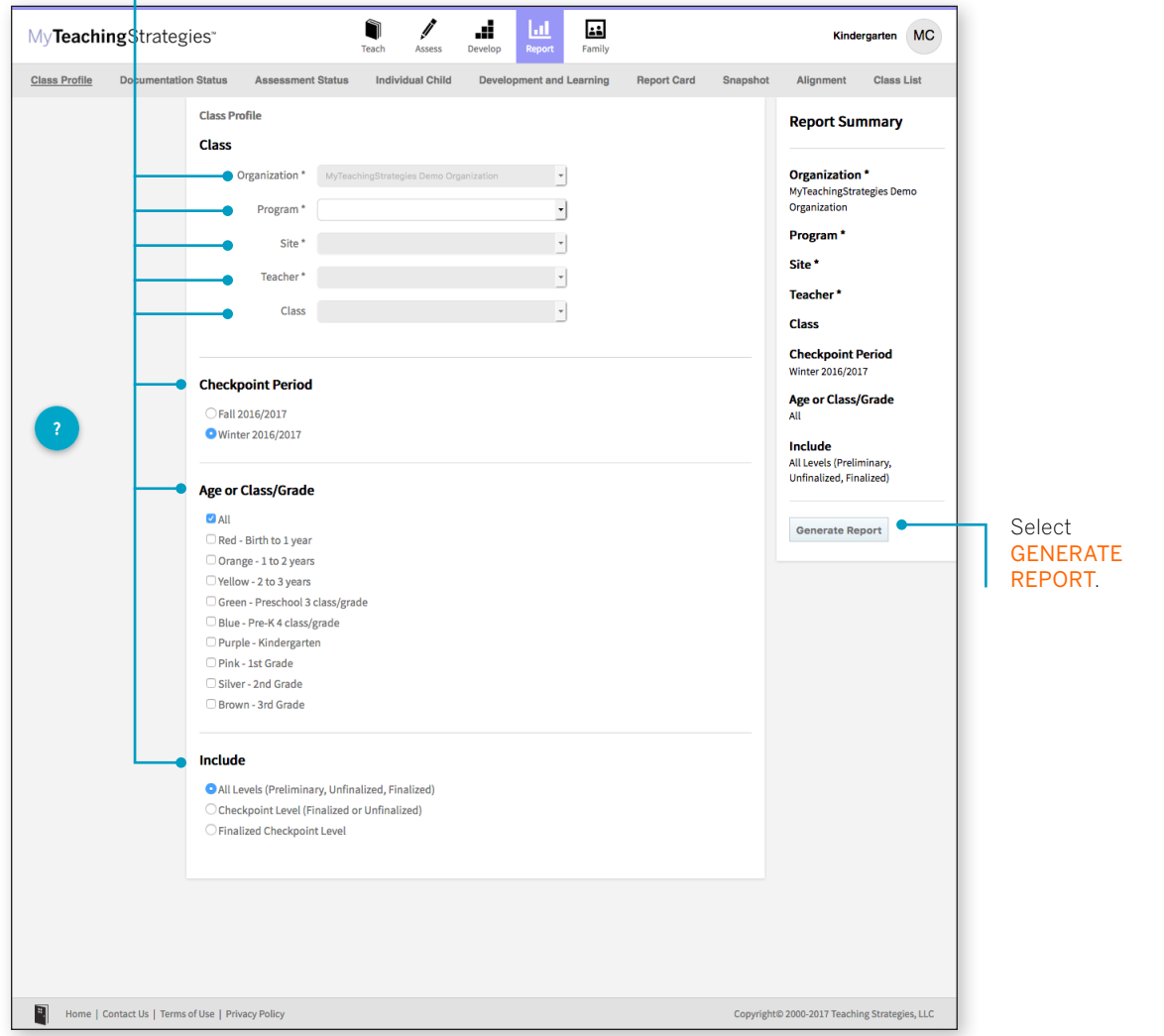

# Report Results

Select PRINT to print your report.

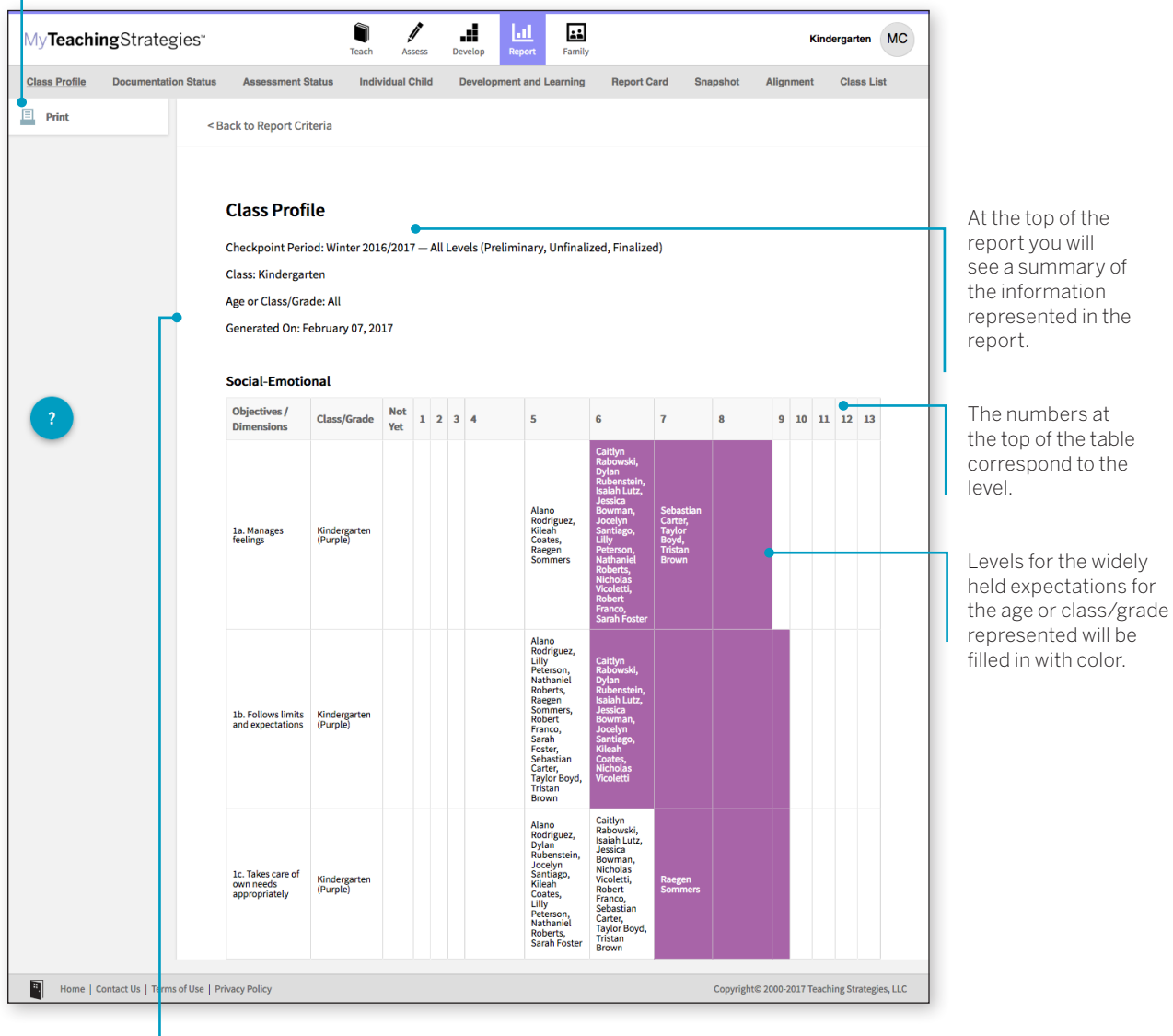

Each area of development and learning is represented in its own table.

# Individual Child

The Individual Child report summarizes a single child's knowledge, skills, and abilities as compared to the child's age or class/gradeappropriate widely held expectations. This report will inform and support planning for individual children. You should use this report when you need to focus in on one child at a time and/or track each child's development and learning over time. The information about an individual child can also be shared with other stakeholders to discuss and plan for supporting their needs. This report is an especially helpful resource to use for IFSP/IEP planning, as well as for tracking progress across multiple checkpoint periods.

To create an Individual Child report, access the Report area, and then select **GO** for the Individual Child report.

### **When should I use the Individual Child report?**

This report can be generated by teachers on a weekly basis for lesson planning specifically for children that require additional support. This can assist in planning and scaffolding for individual children and can assist as you help teachers with setting goals. This would also be an appropriate report to use when discussing progress that a child has made from one checkpoint period to the next.

# Report Criteria

Customize your report by selecting the appropriate ORGANIZATION, PROGRAM, SITE, TEACHER, CLASS, CHILDREN, CHECKPOINT PERIOD, specific, and which levels to include.

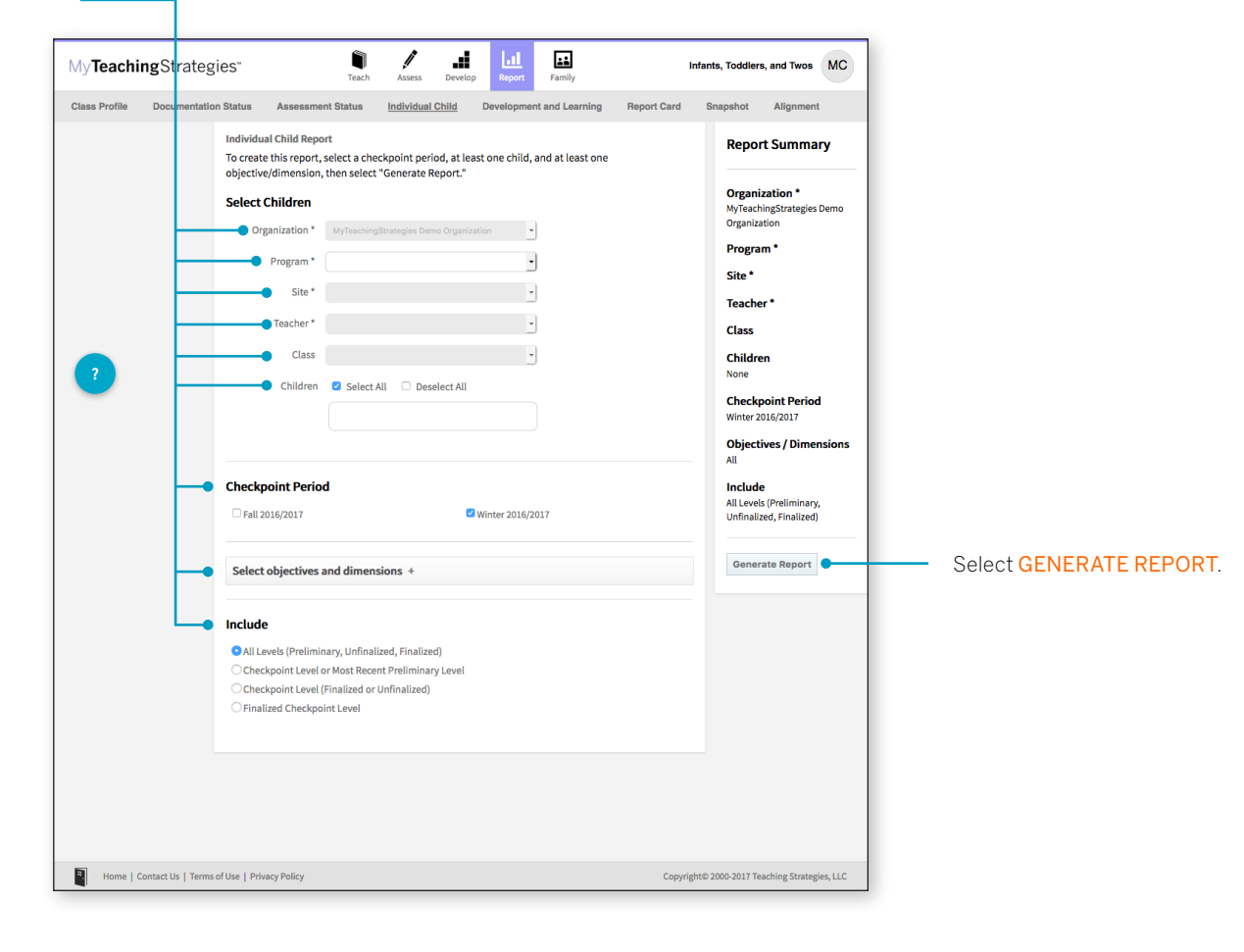

# Report Results

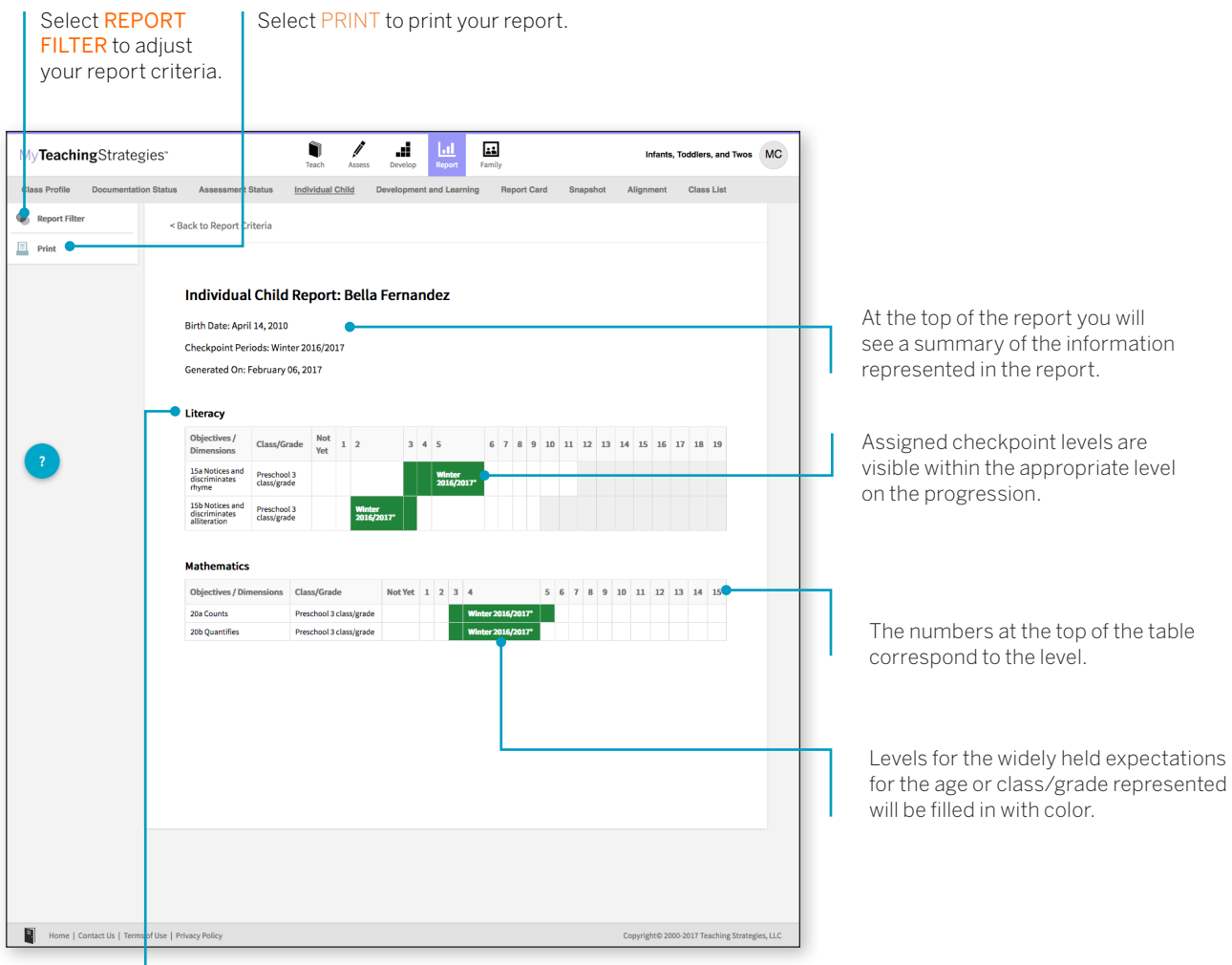

Information for each objective area will be represented in its own table.

# Report Card

The Report Card provides up-to-date information for families about their child's skills, knowledge, and abilities. This report displays information about the child's current abilities, as well as what next steps can be expected.

To create a Report Card, access the Report area, and then select GO for the Report Card.

### **When should I use the Report Card?**

The Report Card can be used after each checkpoint period to communicate with family members. The Report Card takes information directly from the checkpoint decisions a teacher has made for each child and organizes the information in a way that a family member can independently understand. This report is most appropriate for kindergarten classes or above.

Select GENERATE REPORT.

# Report Criteria

Customize your report by selecting the appropriate CHECKPOINT PERIOD, ORGANIZATION, PROGRAM, SITE, TEACHER, CLASS, CHILDREN, OBJECTIVES AND DIMENSIONS, and LANGUAGE.

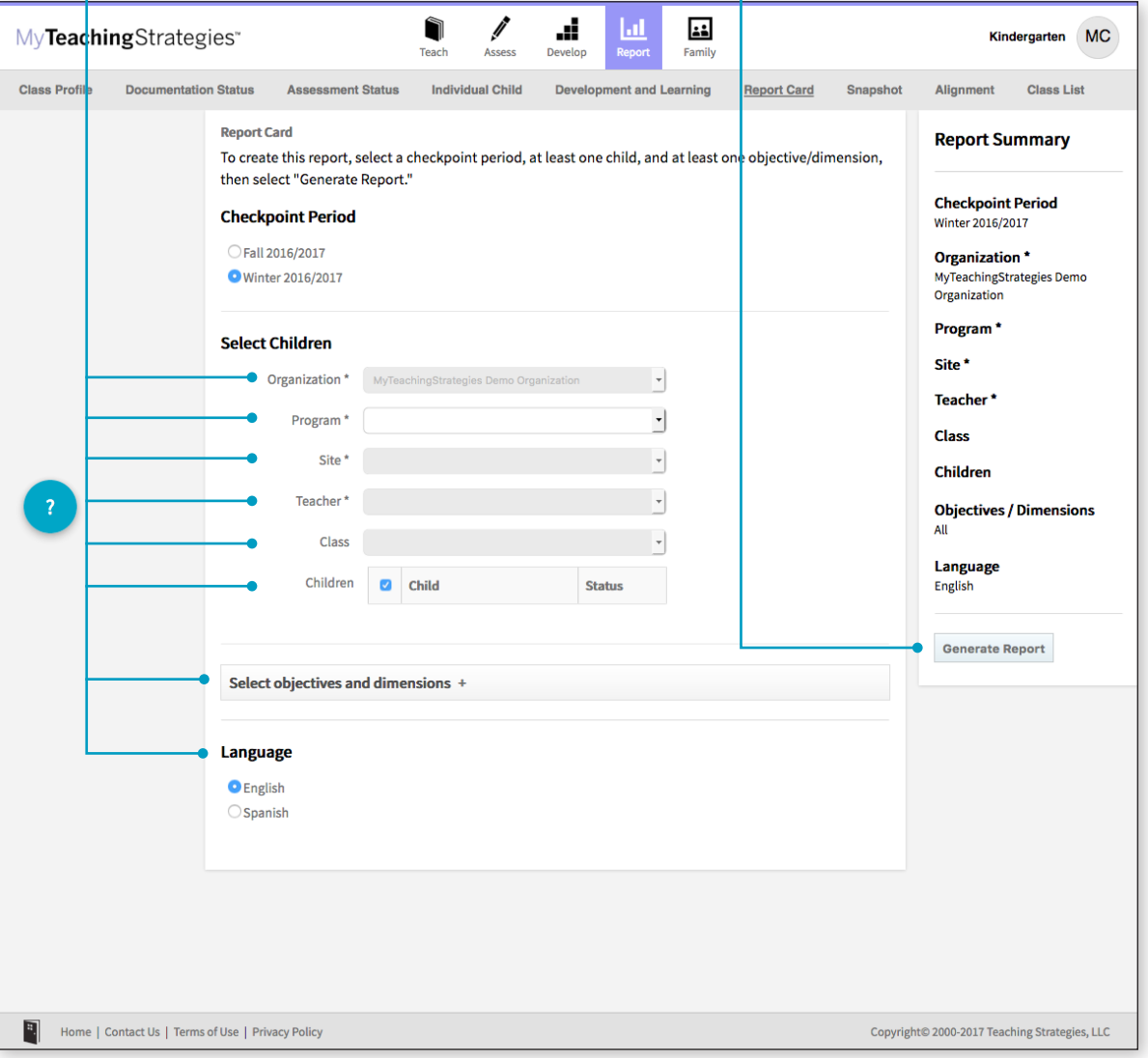

# Report Results

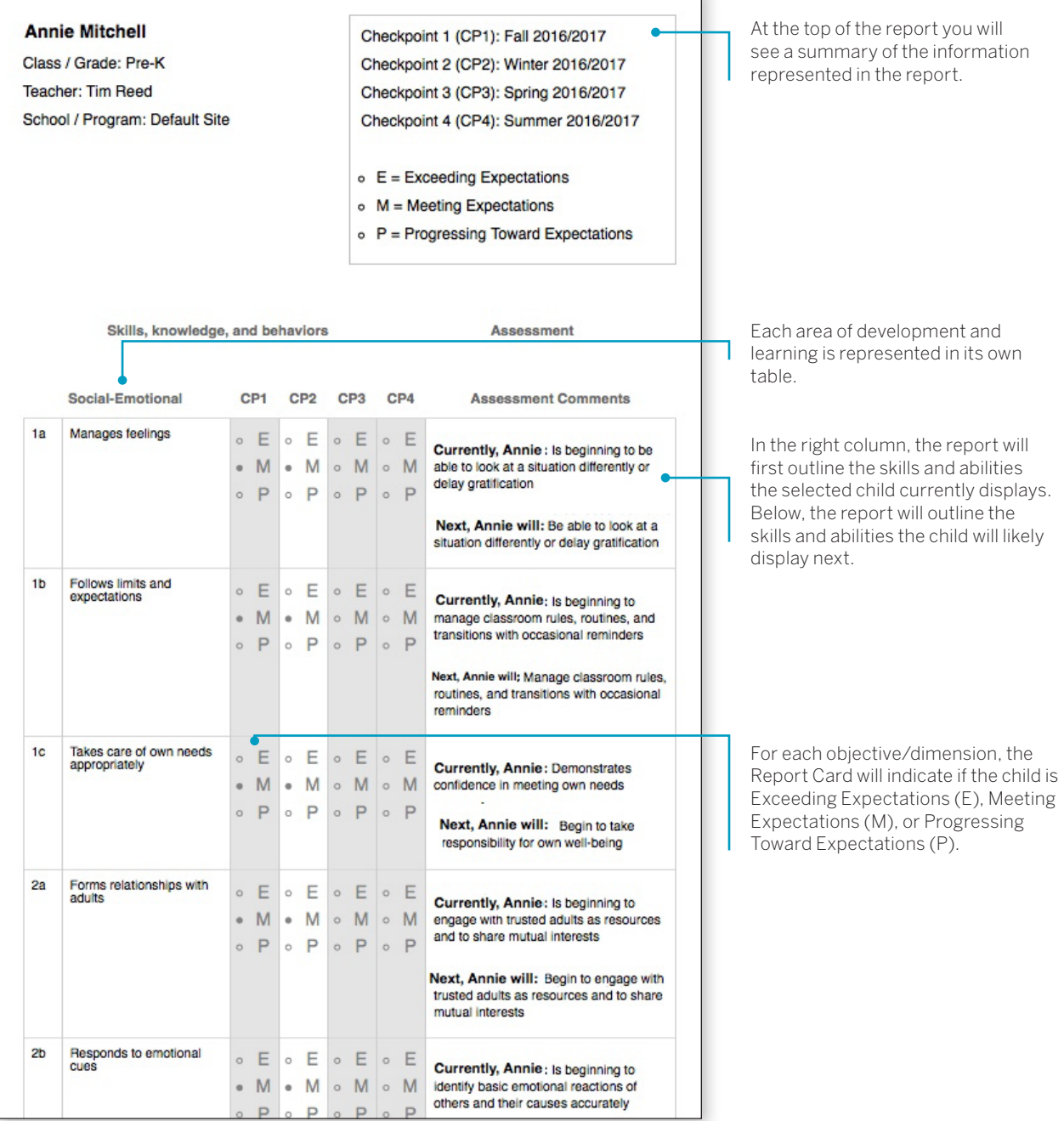

Ī.

# Development and Learning

The Development and Learning report highlights a child's strengths in particular areas of development and learning. Many teachers and administrators use this report to communicate with other stakeholders about a child's development. This allows educators to clearly and concisely discuss the areas in which a child is able to demonstrate his or her abilities and allows a team of educators and family members to make a plan to support the child's continued growth.

To create a Development and Learning report, access the Report area, and then select GO for the Development and Learning report.

### Report Criteria

Customize your report by selecting the appropriate ORGANIZATION, PROGRAM, SITE, TEACHER, CLASS, CHILDREN, CHECKPOINT PERIOD, AREAS OF DEVELOPMENT AND LEARNING, which levels to include, and LANGUAGE. You can also choose to show Objective and Dimension numbers.

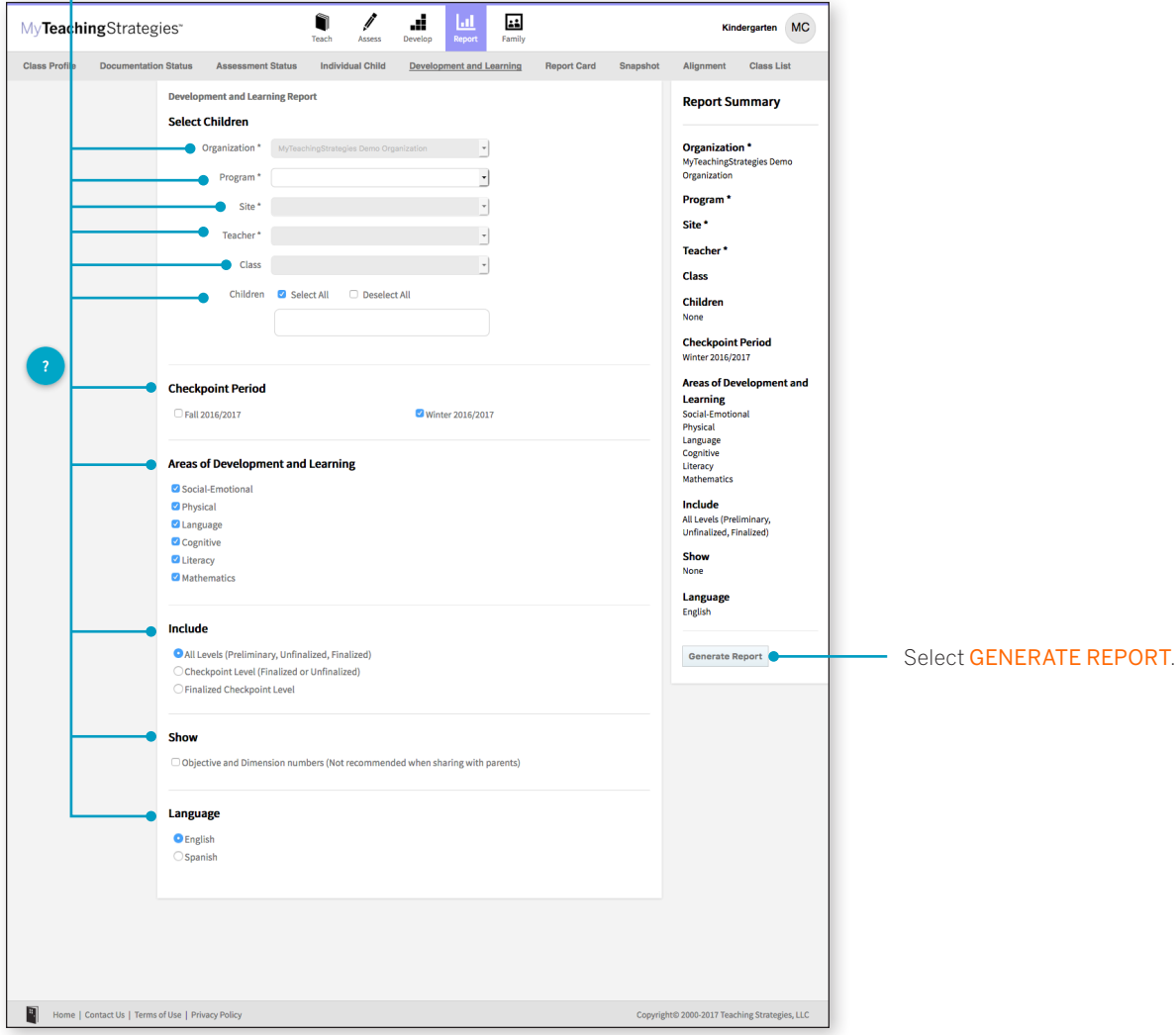

### **When should I use the Development and Learning report?**

This report can be generated as soon as your teachers enter preliminary checkpoint information. This is a good report to use to communicate with family members and to include in a child's file at the end of the school year. This report provides a good alternative to the Report Card for younger children.

# Report Results

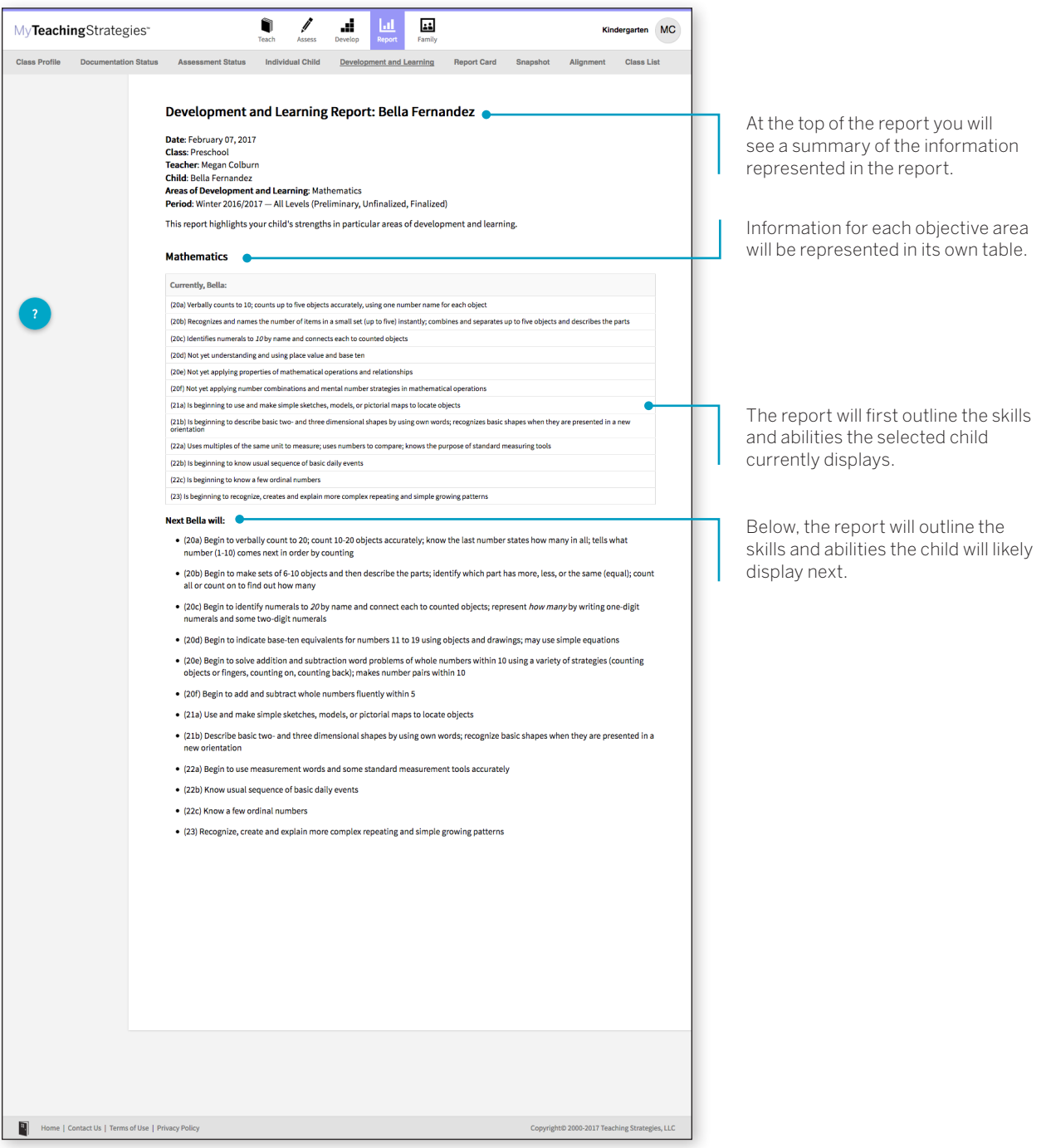

# Documentation Status

The Documentation Status report will help you see, at a glance, where teachers may need more information to plan activities and observations. It shows how many times teachers associated the objective/dimension with documentation for individual children.

To create a Documentation Status report, access the Report area and select GO for the Documentation Status report. The report will automatically generate for the current checkpoint period for the highest level of your administrative access.

### **When should I use the Documentation Status report?**

This report can be generated on a weekly basis to help you assist teachers plan for activities and observations. This will help you and your teachers understand who and what has not been observed for specific objectives and dimensions. Encourage your teachers to use this report before the checkpoint is started to ensure that there is sufficient documentation to make the checkpoint decision.

### Report Results

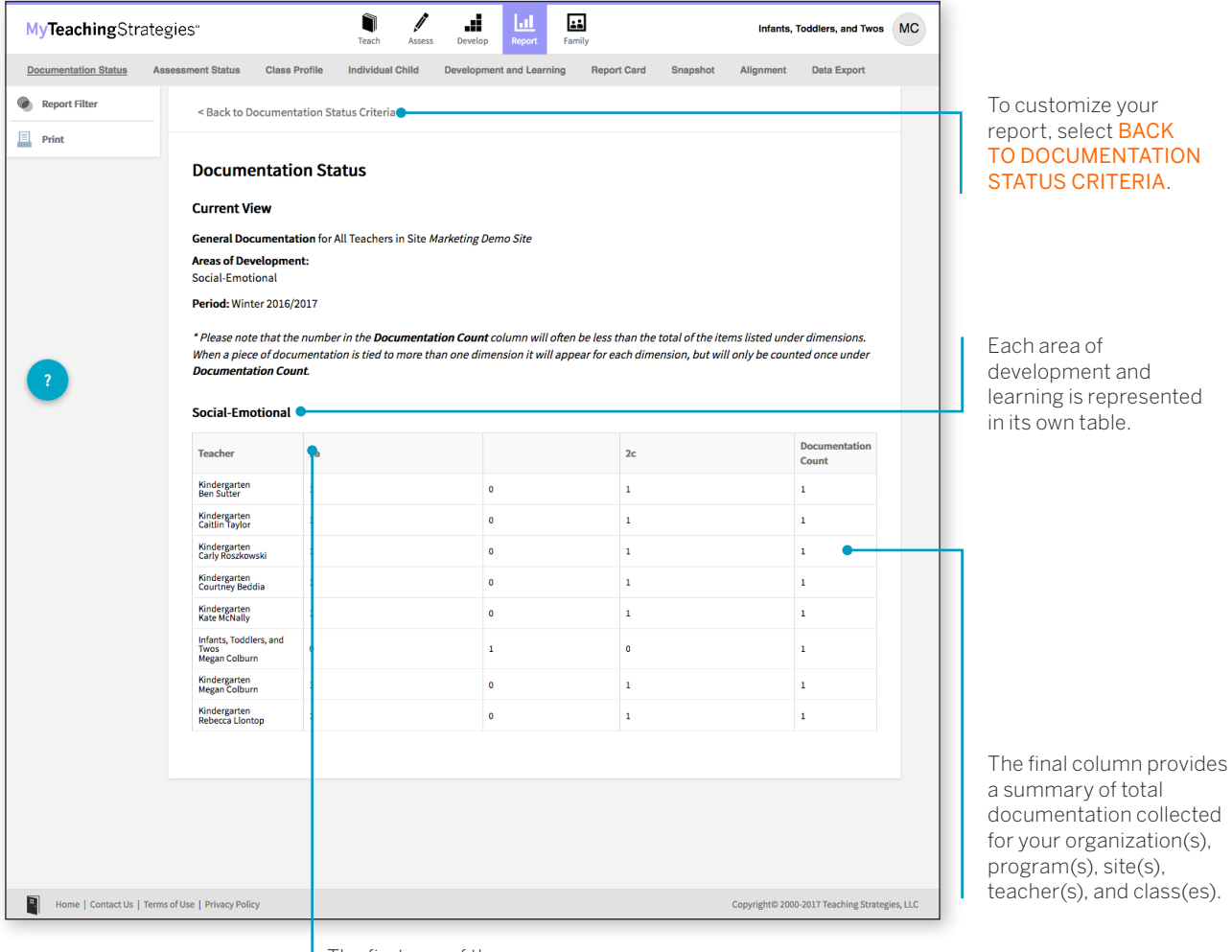

The first row of the table identifies the objective/dimension.

# Report Criteria

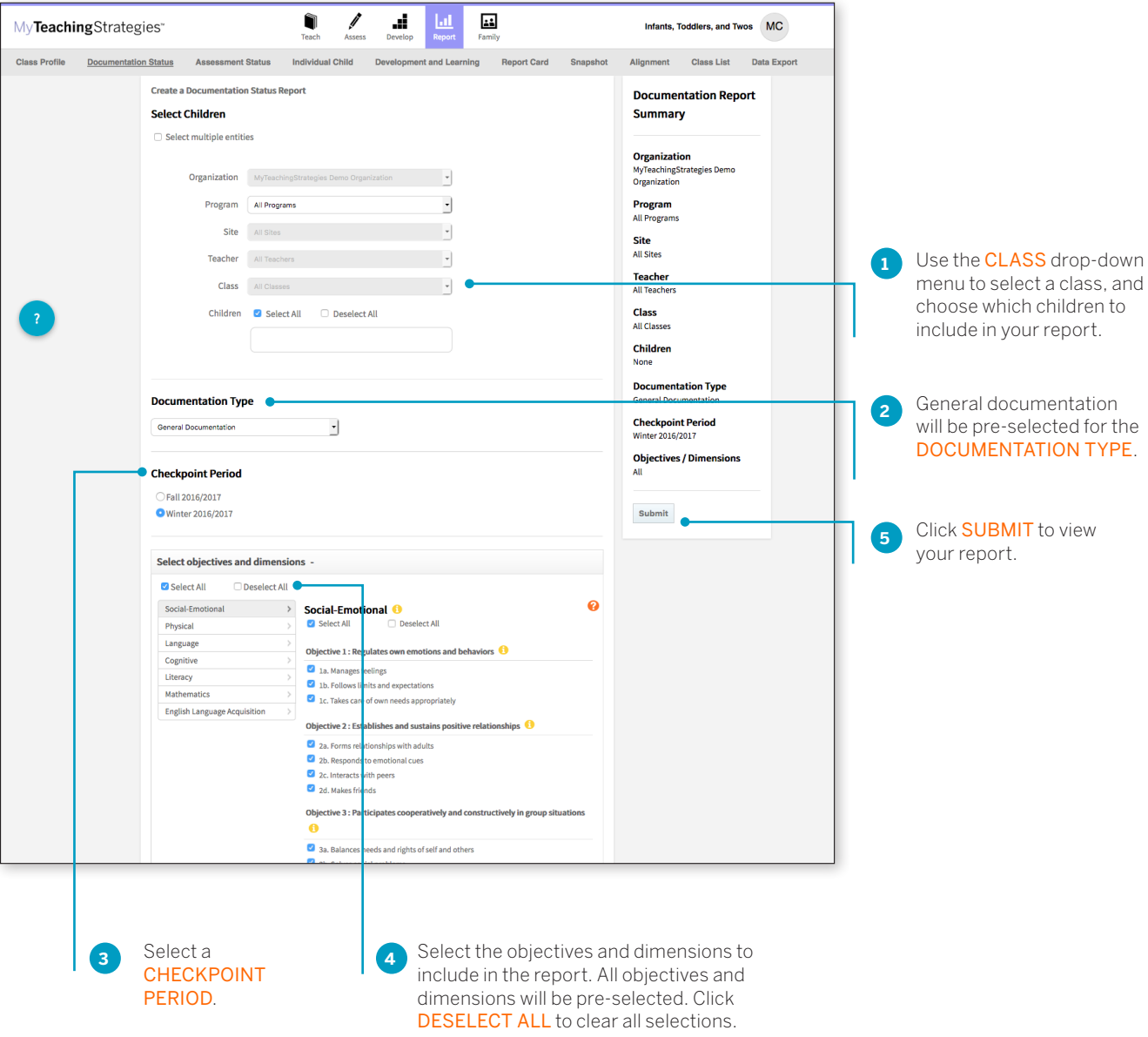

# Assessment Status

The Assessment Status report will tell you how far your programs have progressed in completing assessments for this checkpoint. Continue to generate this report throughout the checkpoint period until all status bars are colored green. This report will also show which programs are missing ratings by area.

To create an Assessment Status report, access the Report area and then select GO for the Assessment Status report. The report will automatically generate for the current checkpoint period.

# Report Results

#### To customize your The top of the report provides A green bar indicates report, select a summary of your programs' a finalized area. REPORT FILTER. checkpoint progress. d.  $\mathbf{L}$ ñ Î MyTeachingStrategies\* ш MA-NC on Status Data Export Use the CHECKPOINT PERIOD **Report Filter** Π int Period Winter 2016/2017 drop-down menu to change the **Report** for All Prog<mark>r</mark>ams in MyTeachingStrategies Demo Organizatio*l*  $\Box$  Print checkpoint viewed. **Progress by Area** Social-Emotional 100% Physical 99.6% A solid orange bar indicates a Cognitive 100% Language 100% completed area that has not Literacy 100% Mathematics 99.6% been finalized. A partially filled Note: the bar graphs above will turn green once the areas are finali bar indicates the percentage of completion for that area. **Breakdown by Progra** Social-<br>Emotiona Physical Mathematics Area Language Cognitive Literacy Content Demo Program 100% 100% 100% 100% 100% 100% Customer Success Demo Program 100% 100% 100% 100% 100% 100% Default Program 100% 100% 100% 100% 100% 100% Marketing Demo Program 100% 96% 100% 100% 100% 96% Professional Development Demo Progran 100% 100% 100% 100% 100% 100% Public Policy Demo Program 100% 100% 100% 100% 100% 100% The bottom of the report shows Sales Demo Program 100% 100% 100% 100% 100% 100% the checkpoint percentage of **Technology Demo Program** 100% 100% 100% 100% 100% 100% completion for each area by program. Use the Report Filters to 100% 100% 100% 100% 100% USA800 Demo Program 100% show data at the site or class level. se Note: To view Teacher and Student data please use the Report Filter on the left To ensure the performance of the Asses ent Status Report, the checkpoint data sent to the report is refre

### **When should I use the Assessment Status report?**

This report should be generated on a regular basis starting two weeks before the checkpoint due date. This will allow you to monitor your programs' progress as they complete the checkpoint. A few days before the checkpoint due date, the report should show 100% finalization for each area.

# Report Criteria

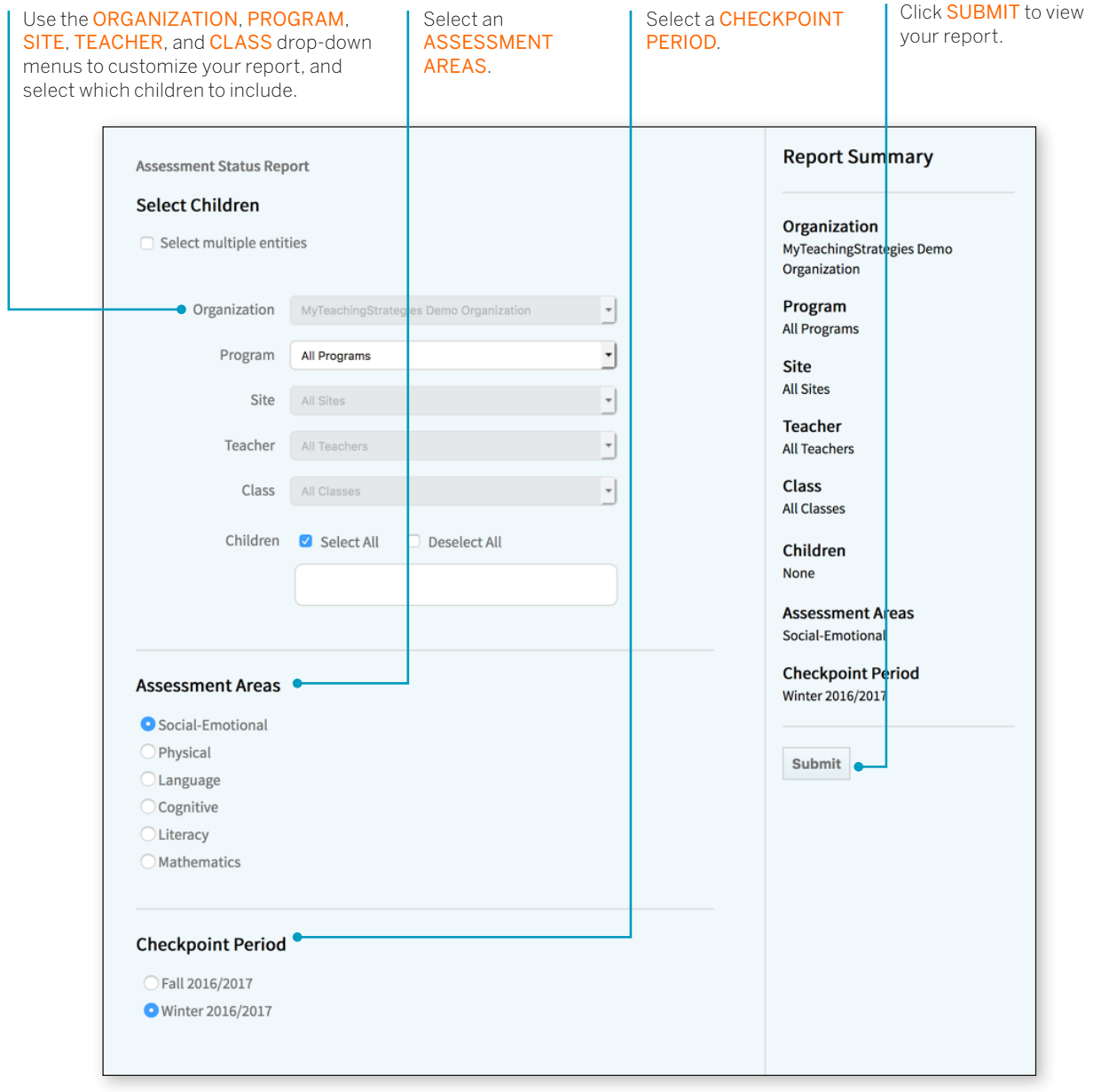

You can also review the report by teacher or class, which will provide information on whether checkpoint levels are not yet started, in progress, completed, or final.

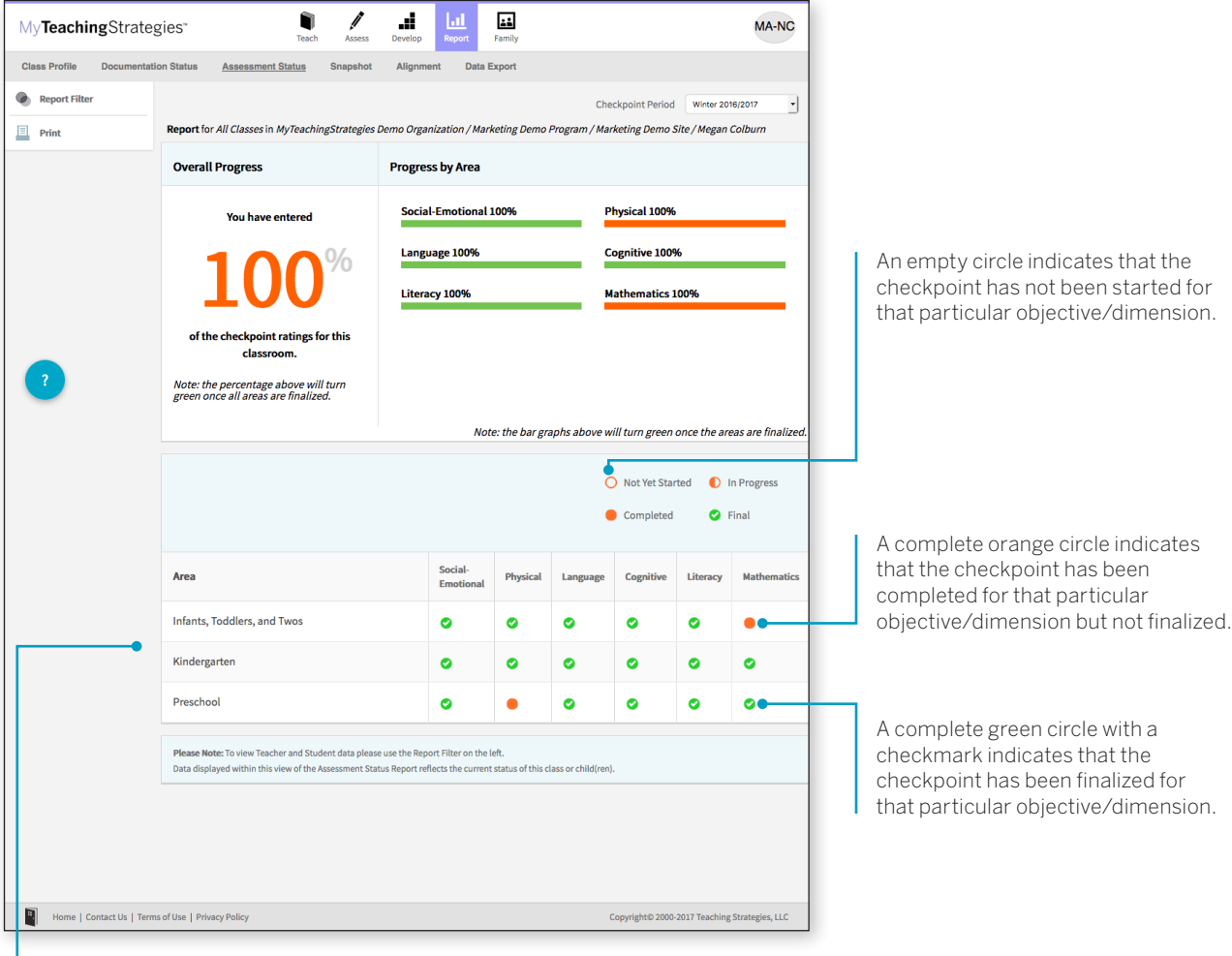

The bottom of the report shows your checkpoint status for each objective/ dimension for each class or child.

# Snapshot

The Snapshot report displays assessment results at a given point in time. It allows you to see child outcomes data in two ways: by areas of development and learning, and by objective/dimension. The Snapshot report is commonly used at the first checkpoint of the year so that administrators can identify the strengths and areas of need that children have upon entering the program. This helps administrators identify professional resources and support that teachers may need based on the unique Snapshot report for each class.

To create a Snapshot report, access the Report area, and then select GO for the Snapshot report.

#### Û Í d.  $\frac{1}{2}$ Infants, Toddlers, and Twos MC MyTeachingStrategies\* Class Profile Docu tation Status **Class Lis**  $+$  $\bullet$  $\leq$  Page  $\circled{a}$  of 1  $\geq$ **Snapshot Report Status** Run On Requested By **Last Update** Name **Status Output Format** Snapshot Megan Colburn 02/06/2017 11:45 02/06/2017 11:45 In Progress 01/29/2017 14:49 01/29/2017 14:49 Table | Grap Snapshot Megan Colbum Completed

#### **When should I use the Snapshot report?**

This report can be used at anytime to view child outcomes data by area, objective, and dimension. This is a great report to use when sharing aggregate outcomes information with stakeholders. Administrators can also use this data to inform professional development planning.

### After launching the report, select GENERATE REPORT.

# Report Criteria

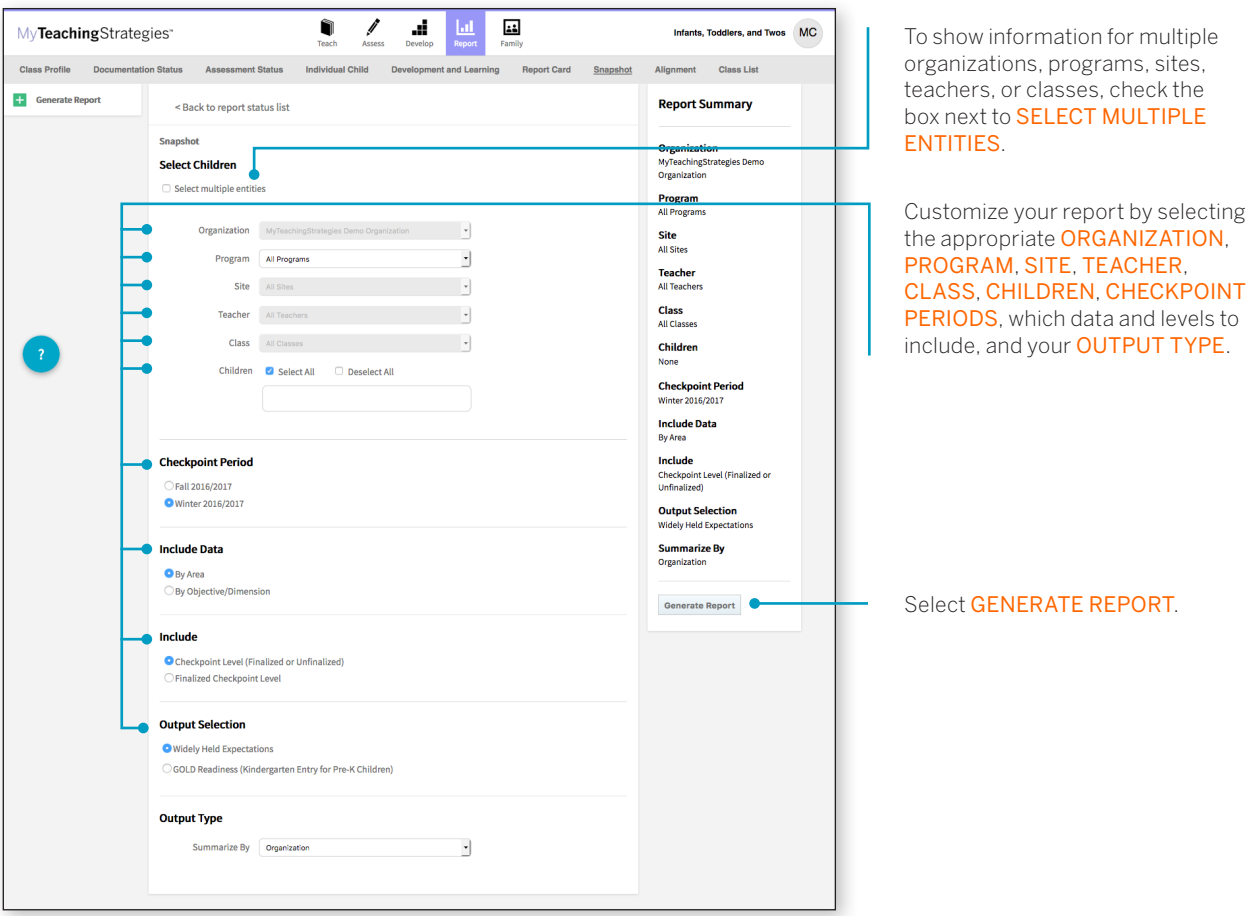

Copyright © 2017 by Teaching Strategies, LLC. All rights reserved. Teaching Strategies, The Creative Curriculum, LearningGames, GOLD, Tadpoles, Mighty Minutes, Mega Minutos, the open book/open door logo, and MyTeachingStrategies are registered trademarks of Teaching Strategies, LLC, Bethesda, MD.

### Report Results

The Snapshot report can be viewed in either a table or graph format.

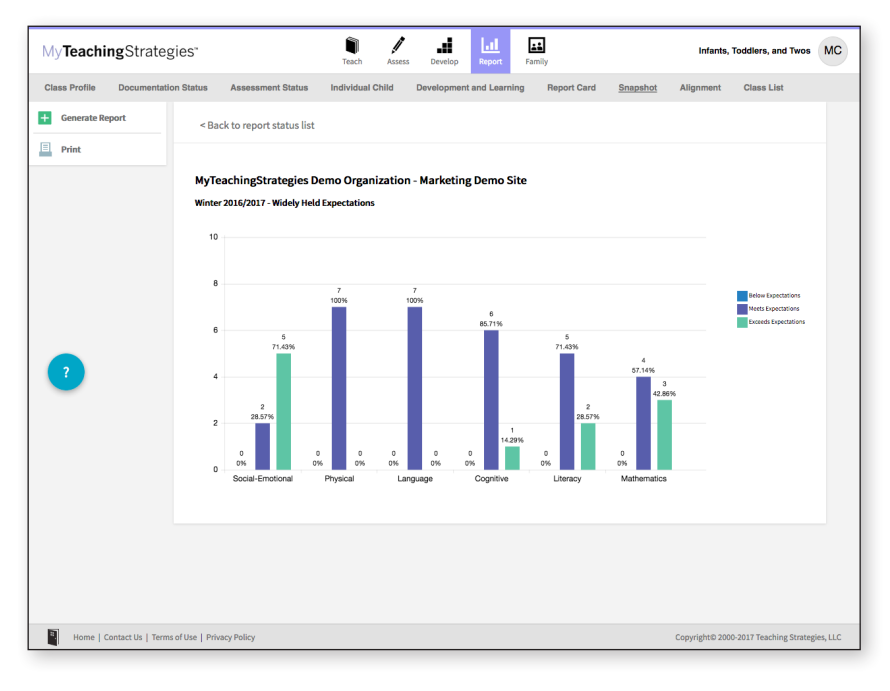

The Table output displays a table for each organization, program, site, class, or child you choose to include in the report output. For each area of development and learning, or for each objective/ dimension, the number and percentage under the Below, Meeting, and Exceeding columns represent the number and percentage of children whose skills, knowledge, and abilities were below, meeting, or exceeding widely held expectations for the selected checkpoint period.

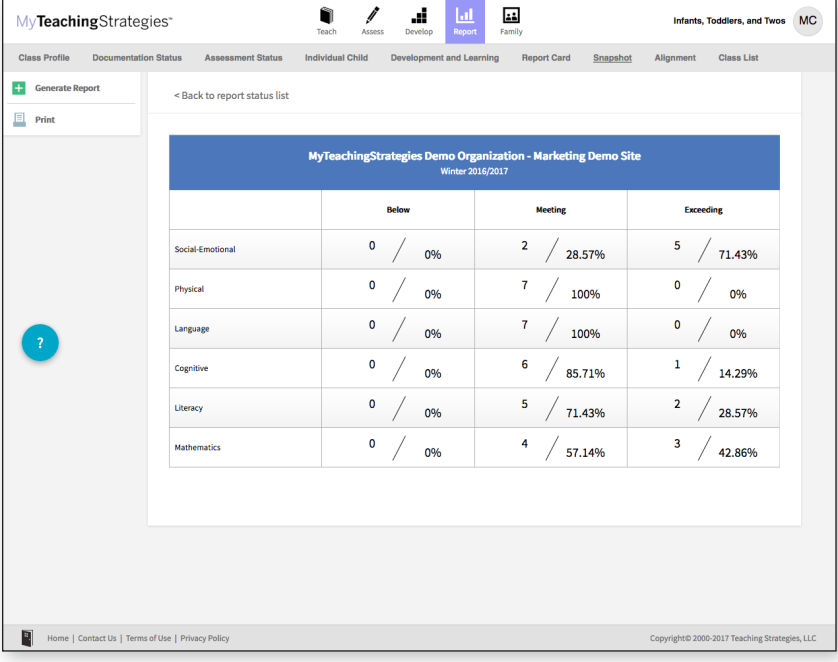

The Graph output displays a bar graph for each organization, program, site, class, or child you choose to include in the report output. The X axis represents the areas of development and learning, or the objectives/ dimensions, and the Y axis represents the number of children with data. The colorcoded key will show which bar represents the number and percentage of children whose skills, knowledge, and abilities were below, meeting, or exceeding widely held expectations for the selected checkpoint period.

# Snapshot (Birth through Third Grade)

The Snapshot (Birth Through Third Grade) report, generated only from checkpoint data associated with the objectives for development and learning for birth through third grade, displays a group's assessment results at a given point in time, enabling you to see which children are below, meeting, and exceeding the widely held expectations for each area. The report can be organized by entity, by colored band, and, for teachers, by class. You can view it in HTML, as a PDF, or in Excel.

To create a Snapshot (Birth Through Third Grade) report, access the Report area, and then select **GO** for the Snapshot (Birth through Third Grade) report.

### **When should I use the Snapshot (Birth Through Third Grade) report?**

This report is commonly used by teachers to review how their class is performing overall compared to widely held expectations to the class' age(s) or class(es)/grade(s).

### Report Criteria

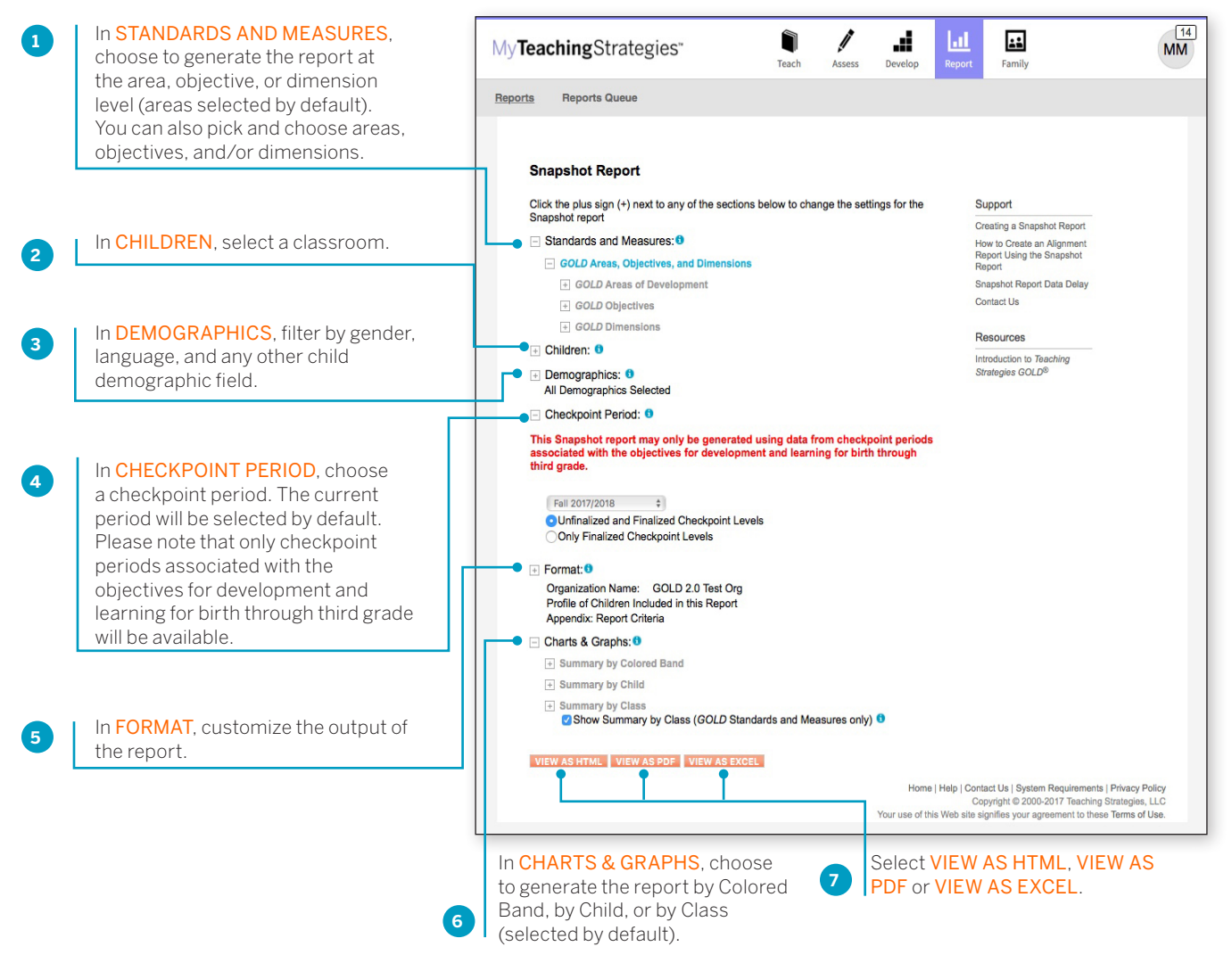

Copyright © 2017 by Teaching Strategies, LLC. All rights reserved. Teaching Strategies, The Creative Curriculum, LearningGames, GOLD, Tadpoles, Mighty Minutes, Mega Minutos, the open book/open door logo, and MyTeachingStrategies are registered trademarks of Teaching Strategies, LLC, Bethesda, MD.

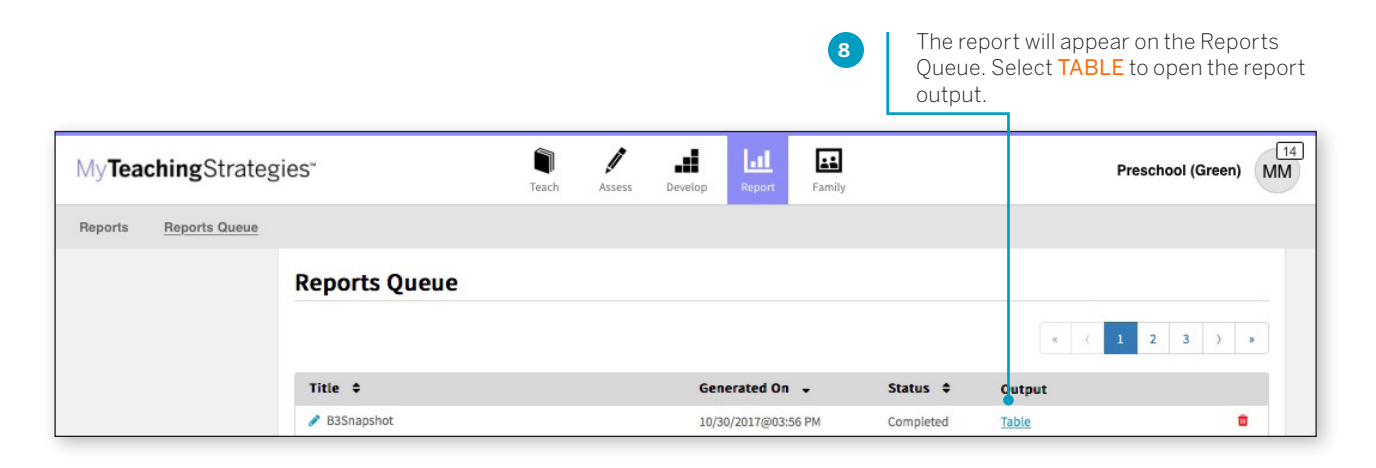

### Report Results

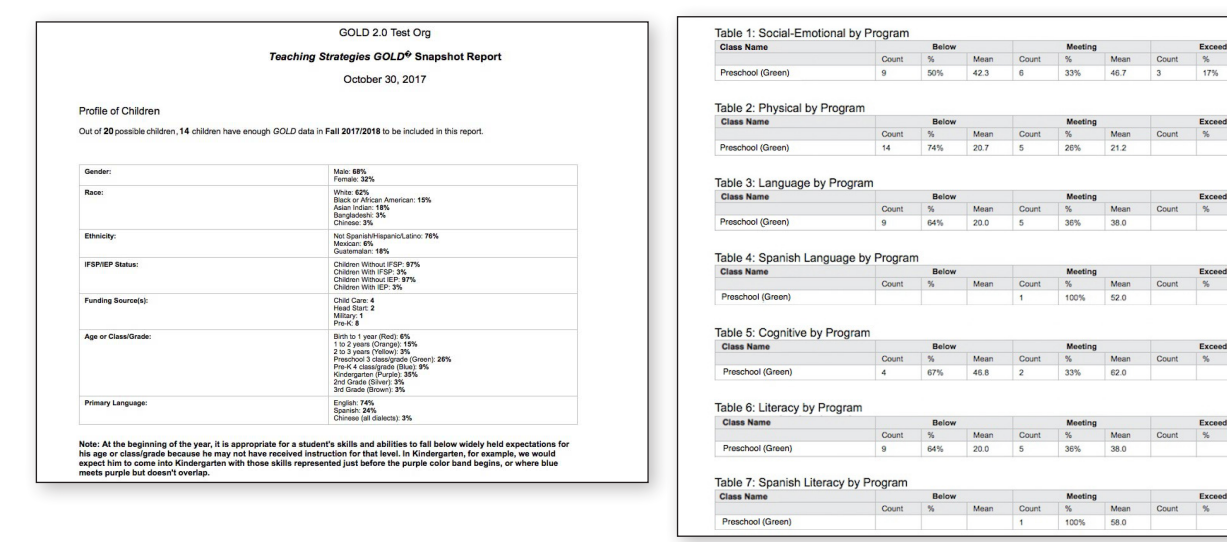

If included, the report output will include a Profile of Children, which will state how many child records had enough data to be included in the report and a breakdown of demographic information.

Each area, objective, or dimension will appear in its own table. The Widely Held Expectations information for each area, objective, or dimension will include the number of children, the percentage of children, and the average score for children whose skills, knowledge, and abilities are below, meeting, or exceeding widely held expectations.

Mean

% Mean

# Snapshot by Dimension

The Snapshot by Dimension report can be generated by teachers from checkpoint data associated with the objectives for development and learning for either birth through kindergarten or birth through third grade. The report displays the levels of a given objective or dimension, showing the number or percentage of children at levels along the progression.

To create a Snapshot by Dimension report, access the Report area and select **GO** for the Snapshot by Dimension report.

### **When should I use the Snapshot by Dimension report?**

This report is commonly used by teachers to visually compare their assessment results for their class, using colored bands, against widely held expectations.

# Report Criteria

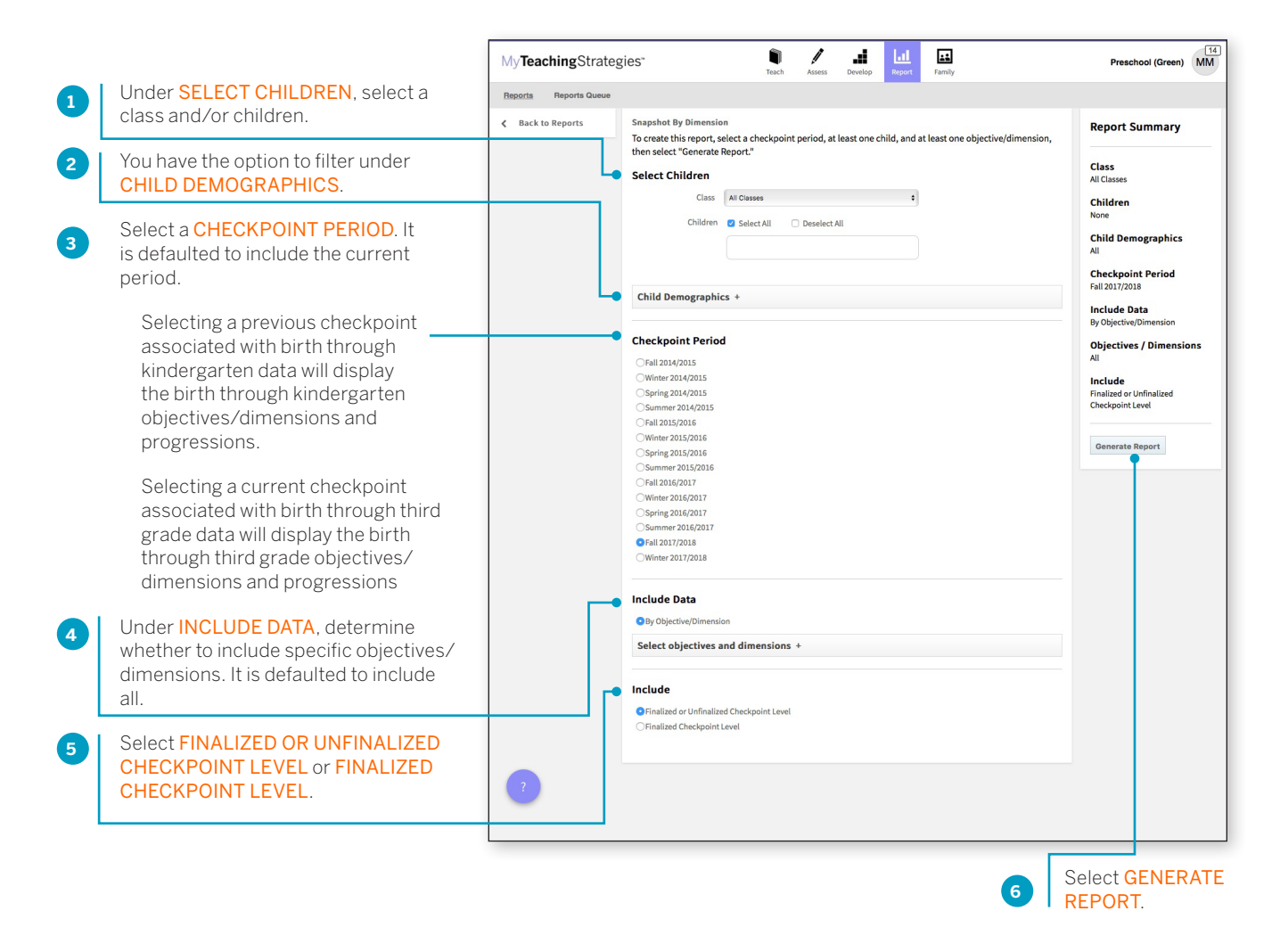

Copyright © 2017 by Teaching Strategies, LLC. All rights reserved. Teaching Strategies, The Creative Curriculum, LearningGames, GOLD, Tadpoles, Mighty Minutes, Mega Minutos, the open book/open door logo, and MyTeachingStrategies are registered trademarks of Teaching Strategies, LLC, Bethesda, MD.

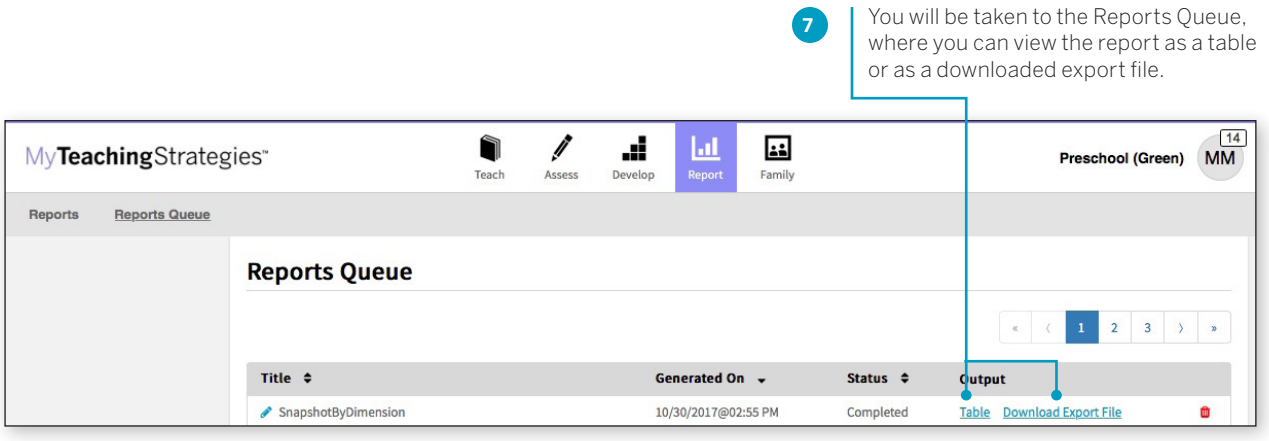

Both report outputs list a table for each included area.

The objectives/dimensions appear listed down the left side of each table, each including a row for any available ages or classes/grades.

Each row will show the number and percentage of children whose skills, knowledge, and abilities were evaluated at each level for each objective/dimension.

#### **Snapshot By Dimension**

Please Note: The Snapshot by Dimension report is refreshed every three hours to reflect updated data. Checkpoint Period: Fall 2017/2018

# Table 1: Social-Emotional

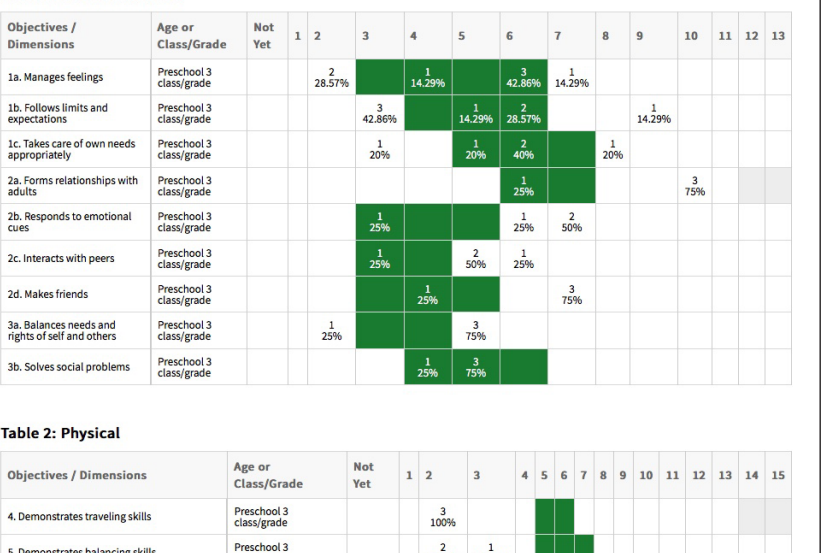

Copyright © 2017 by Teaching Strategies, LLC. All rights reserved. Teaching Strategies, The Creative<br>Curriculum, LearningGames, GOLD, Tadpoles, Mighty Minutes, Mega Minutos, the open book/open door<br>logo, and MyTeachingStra

# Alignment

The Alignment report enables administrators to quickly see how the children in their classrooms are developing in relation to the Common Core State Standards, *The Head Start Child Development and Early Learning Framework*, and the early learning standards for their states.

The Alignment report shows the percentage of children whose knowledge and skills are emerging and the percentage of children who have accomplished the Common Core, Head Start or state standards.

To create an Alignment report, access the Report area, and then select **GO** for the Alignment report.

#### **3**REPORT. Report Criteria  $\Xi$  $\Box$   $\Box$   $\Box$  Teach Assess Develop Pre-K TR MyTeachingStrategies Reports Reports Queue Customize your report by selecting < Back to Reports Alignment Report Summary **1** the appropriate ORGANIZATION, **Select Children** PROGRAM, SITE, TEACHER, CLASS, Organization Teacher<br>All Teache ogram All Programs CHILDREN, CHECKPOINT PERIOD, Class<br>All Clas Site All Sites STANDARD(S), which levels to Children All Teacher Teacher include, and if you'd like to include Class All Classes ARCHIVED CHILDREN. You also Include Archived Children Children **C** Select All Deselect All have the ability to filter by specific Child Demographics demographic information under Checkpoint Period CHILD DEMOGRAPHICS. **OInclude Archived Children Standard Set** Oves  $O$ No Child Demographics Standards Checkpoint Period Include Fall 2014/2015 Winter 2014/2015<br>Spring 2014/2015 **SOLD Test Agency Orga** Generate Report mer 2014/201 Fall 2015/2016 Winter 2015/2016 Spring 2015/2016<br>Summer 2016/20 Emerging G Fall 2017/2018  $7 / 87.5%$  $1 / 12.5%$ Standard A  $7 / 87.5%$  $1 / 12.5\%$ *Standard E* ect Standards Standard Set Head Start Early Learning Outcomes Framework - Pre-K 4 class/grade Standard 0  $1 / 12.5\%$  $7 / 87.5%$ **Approaches to Learning (48 to 60 Months)**<br>**Pa** Select All **Conselect All** Approach<br>Months)  $1 / 12.5%$  $7 / 87.5%$ Standard D Language and C<br>Months) SUB-DOMAIN: EMOTIONAL AND BEHAVIORAL SELF-REGULATION  $7 / 87.5%$  $1 / 12.5\%$ Standard B Literacy (By 6 Math (By 60 Months)  $1 / 12.5\%$  $7 / 87.5%$ .<br>Itandard F entific Reasoning (By 60 M<br>roeptual, Motor, and Physic<br>velopment (By 60 Months)  $\overline{\mathbf{a}}$  $\overline{a}$  us approj<br>El .u. Literacy (48 to lath (48 to 60 Months) SUB-DOMAIN: COGNITIVE SELF-REGULATION (I ath (48 to 60 )<br>Jentific Reas<br>onths) 'n. Include Choose an **2** O Finalized Checkpoint Level OUTPUT type. Output Type

#### **When should I use the Alignment report?**

This report can be used all year long to see how your assessment data aligns to other standards and measures your program uses.

Select GENERATE

Copyright © 2017 by Teaching Strategies, LLC. All rights reserved. Teaching Strategies, The Creative Curriculum, LearningGames, GOLD, Tadpoles, Mighty Minutes, Mega Minutos, the open book/open door logo, and MyTeachingStrategies are registered trademarks of Teaching Strategies, LLC, Bethesda, MD.

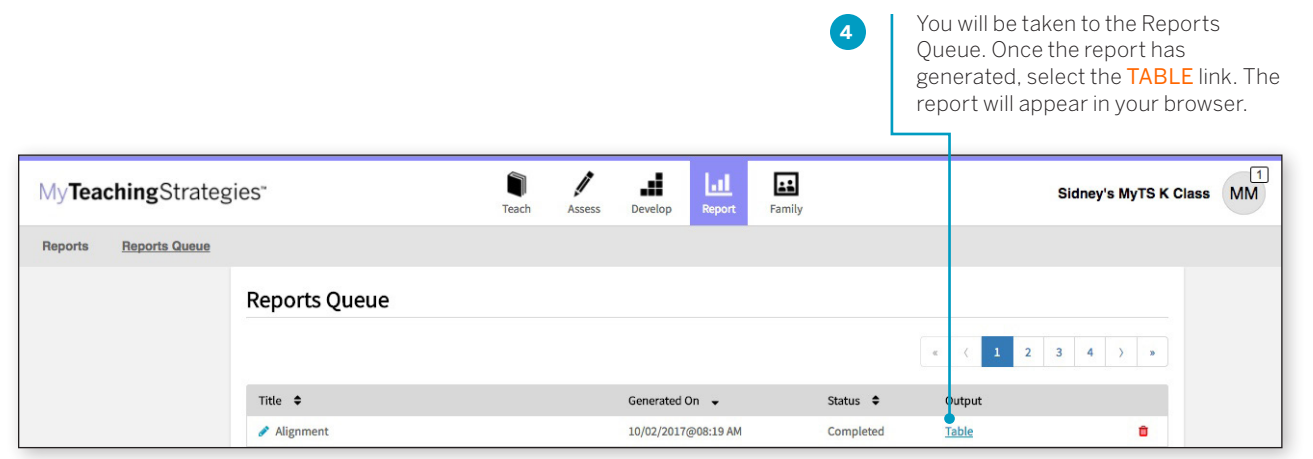

Select PRINT in the left-hand navigation to print the report. Select Browser Print for an HTML version, or PDF Generation for a PDF version.

**5**

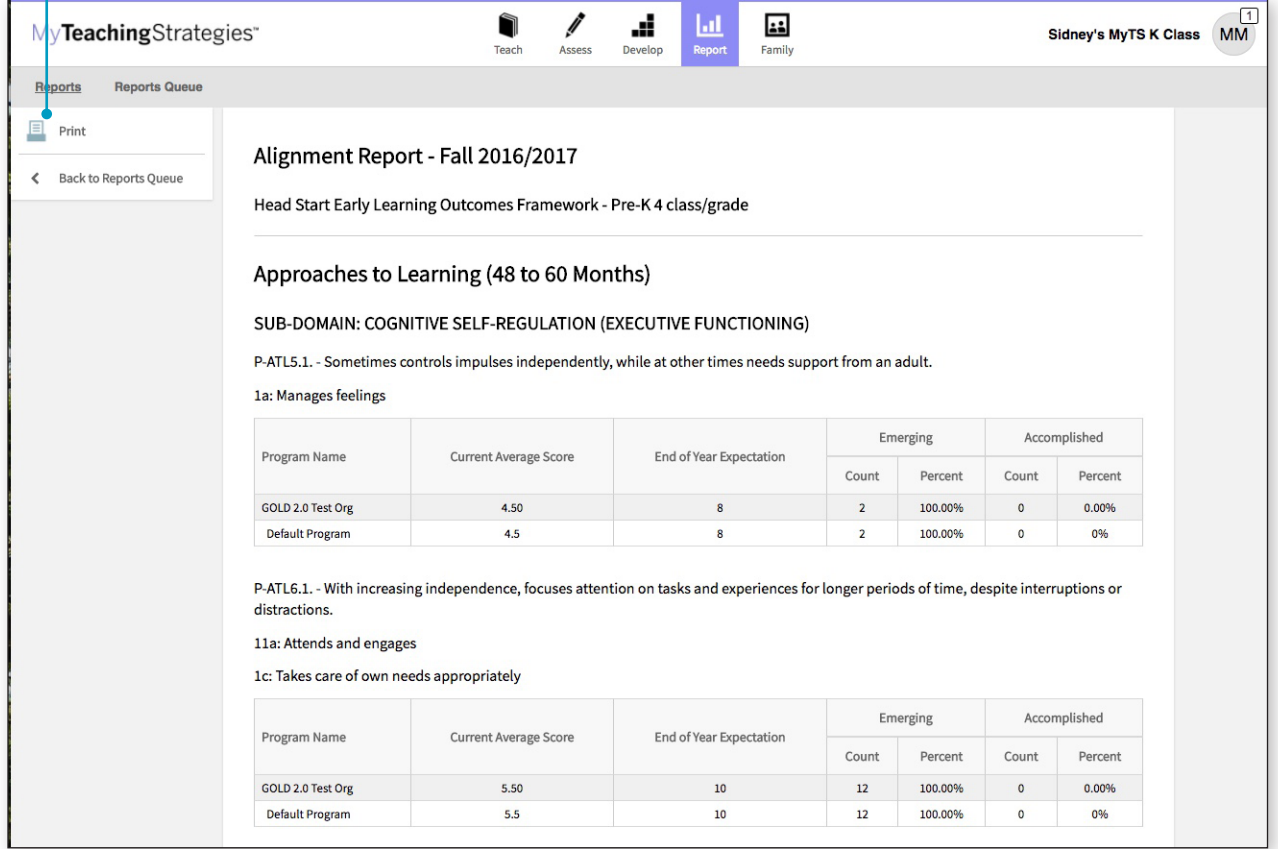

# **Comparative**

The Comparative report, generated from checkpoint data associated with the objectives for development and learning for birth through kindergarten or birth through third grade, enables you to create comparative data by placing your checkpoint ratings for each objective or dimension on a uniform scale.

To begin creating your report, access the Report area and select GO for the Comparative report.

### Report Criteria

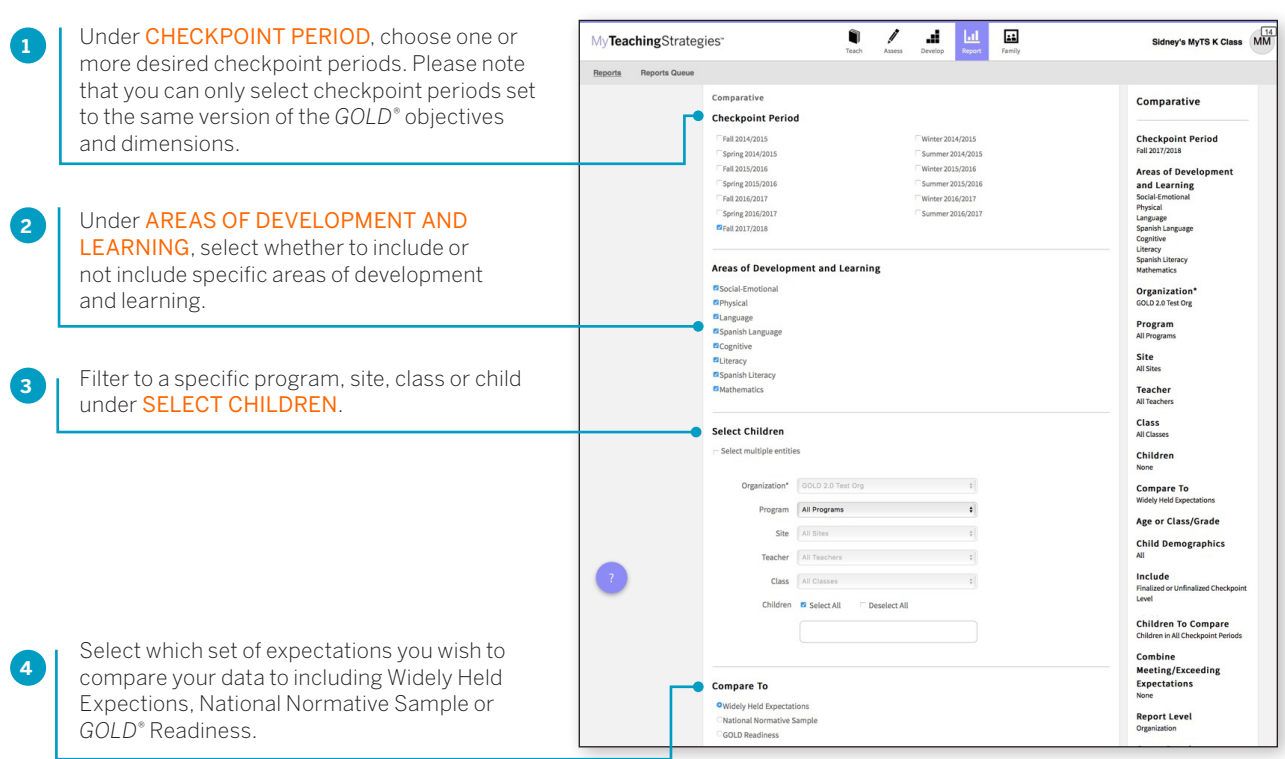

### **Widely Held Expectations**

Choosing "Widely Held Expectations" enables users to compare data for a group of children to determine if the children's skills, knowledge and abilities are below, meeting, or exceeding widely held expectations. The widely held expectations are research based, encompassing the developmental milestones from birth through third grade.

### **National Normative Sample**

Choosing "National Normative Sample" enables users to compare their data to a nationally representative sample. This report output differs from the widely held expectations report output in that the range of scores indicating whether a group of children are below, meeting, or exceeding is comprised of the scores of children who have been assessed by *GOLD*® as opposed to the widely held expectations or colored band. Because the *GOLD*® assessment system is based on the objectives for development and learning from birth through third grade, which have not been used nationally for a full year, it does not currently have a national normative sample. You can still compare data for children ages birth through pre-K to 2016–2017 normative scores, but the data will not reflect a normative sample of children from birth through third grade.

### *GOLD®*  **Readiness**

Choosing "GOLD<sup>®</sup> Readiness" enables users to measure a child's readiness as they move from pre-K towards kindergarten, or as they enter kindergarten. The report output will show a "Readiness Benchmark." The report output also shows data on the children whose skills, knowledge and abilities are emerging (below the benchmark value) and accomplished (at or above the benchmark value).

#### **When should I use the Comparative report?**

Administrators generate the Comparative report at the end of any checkpoint period to compare checkpoint data from one or multiple checkpoint periods to Widely Held Expectations, the National Normative Sample, or *GOLD*® Readiness in a uniform scale.

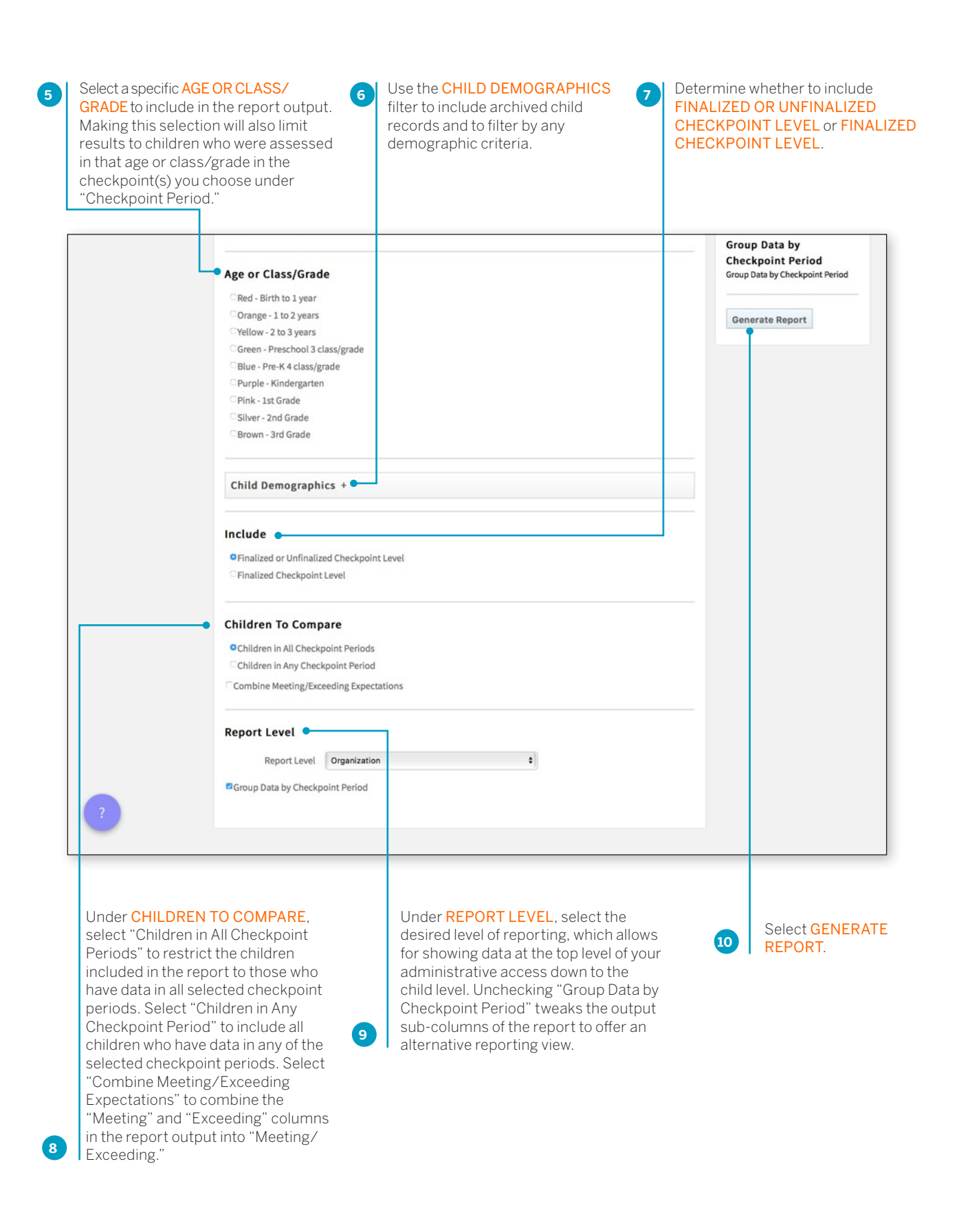

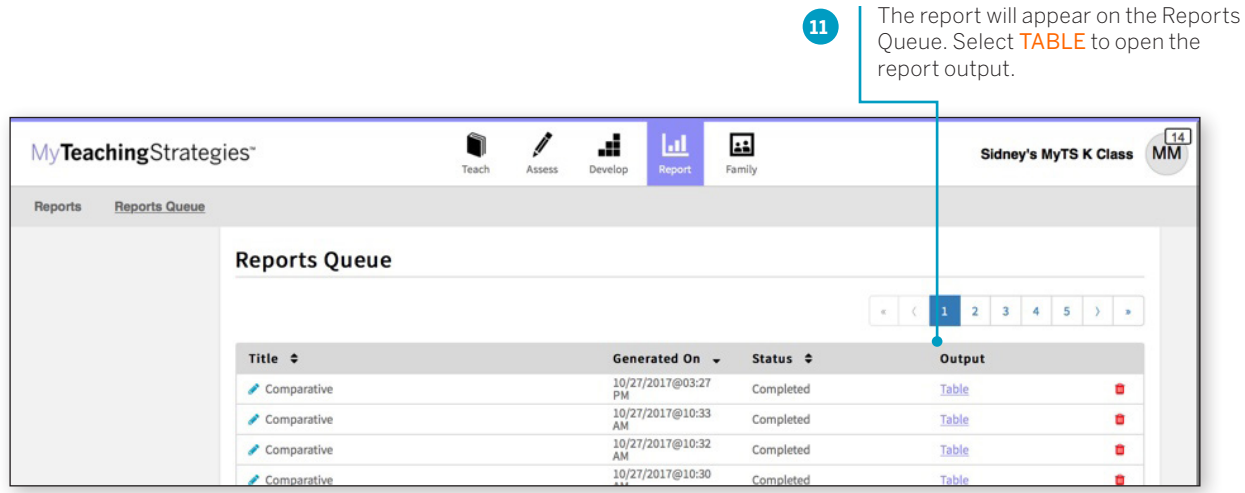

### Report Results

#### **Widely Held Expectations**

Each area will appear in its own table.

The Widely Held Expectations range for that area for the selected age or class/grade will appear in the second column.

The number of included children, their average score, and the number and percentage of children whose skills, knowledge, and abilities are below, meeting, or exceeding widely held expectations will appear under each selected checkpoint period.

### **National Normative Sample**

Each area will appear in its own table.

The National Normative Sample range for each selected checkpoint period will appear in the second column.

The number of included children, their average score, and the number and percentage of children whose skills, knowledge, and abilities are below, meeting, or exceeding the National Normative Sample range will appear under each selected checkpoint period.

#### *GOLD***® Readiness**

Each area will appear in its own table.

The number of children included in the report, as well as their average score, will appear alongside the *GOLD*® Readiness Benchmark for that area.

The number and percentage of children whose skills, knowledge, and abilities are emerging towards or have accomplished the *GOLD*® Readiness Benchmark will appear under the selected checkpoint period.

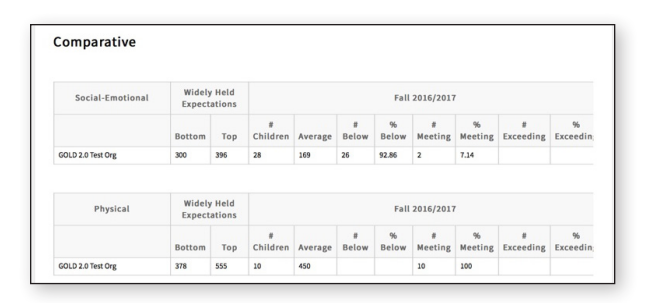

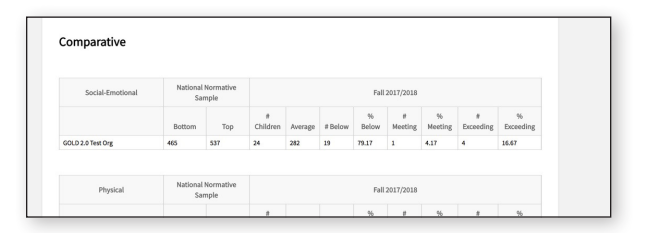

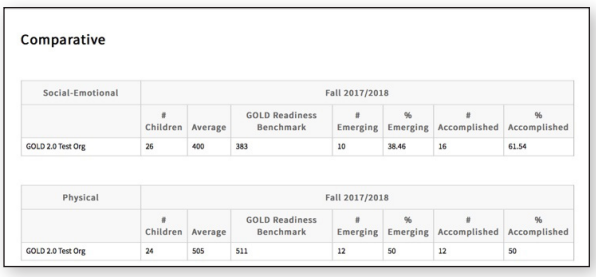

# Goals

The Goals report, generated only from checkpoint data associated with the objectives for development and learning for birth through third grade, enables administrators to compare assessment data describing children's knowledge, skills, and abilities with customized benchmark values that reflect a program's defined goals.

To begin creating your report, access the Report area and select GO for the Goals report.

#### **When should I use the Goals report?**

Administrators generate the Goals report at the end of any checkpoint period to compare checkpoint data from one or multiple checkpoint periods to customized benchmark values that reflect a program's defined goals.

### Report Criteria

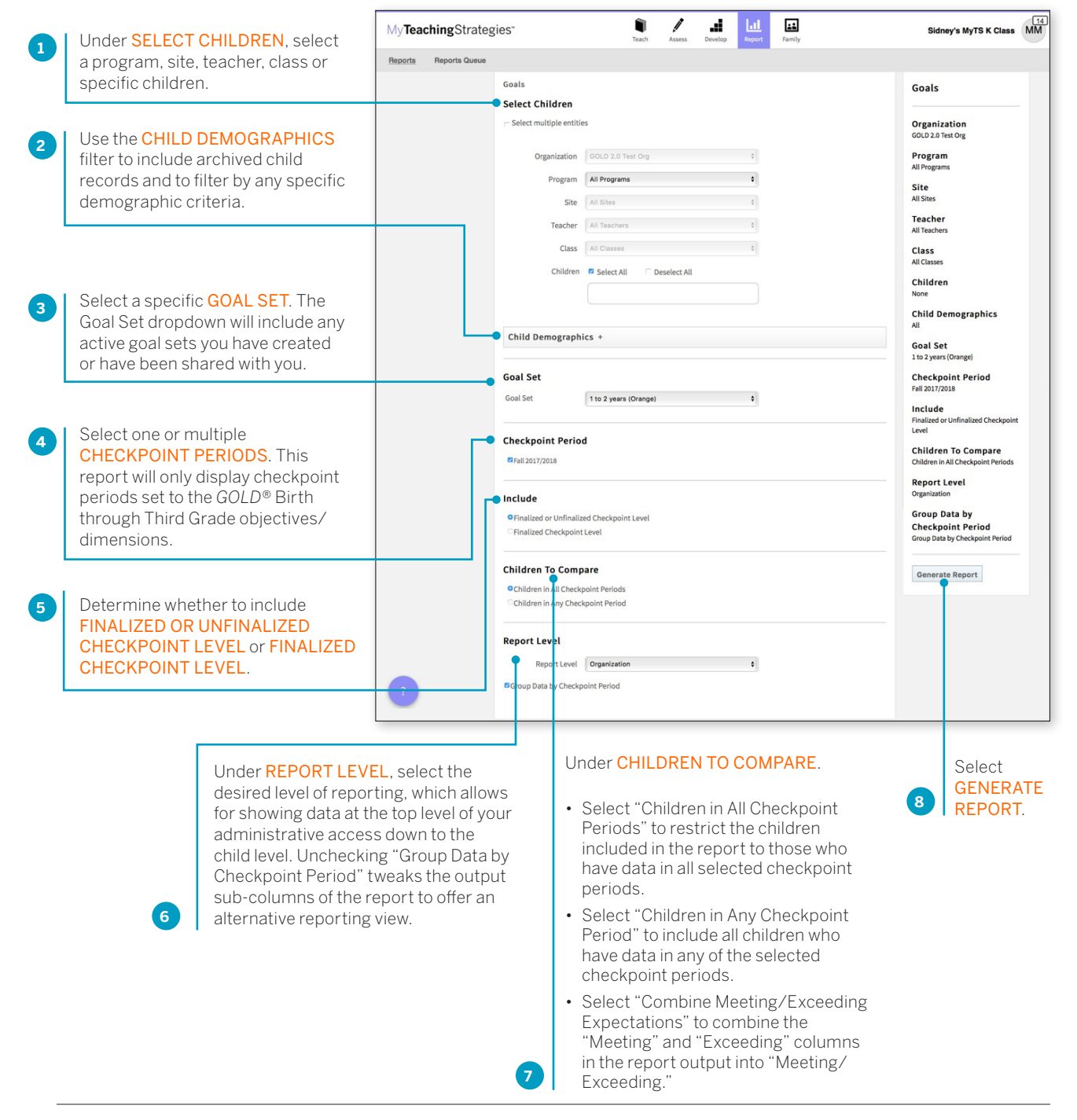

Copyright © 2017 by Teaching Strategies, LLC. All rights reserved. Teaching Strategies, The Creative Curriculum, LearningGames, GOLD, Tadpoles, Mighty Minutes, Mega Minutos, the open book/open door logo, and MyTeachingStrategies are registered trademarks of Teaching Strategies, LLC, Bethesda, MD.

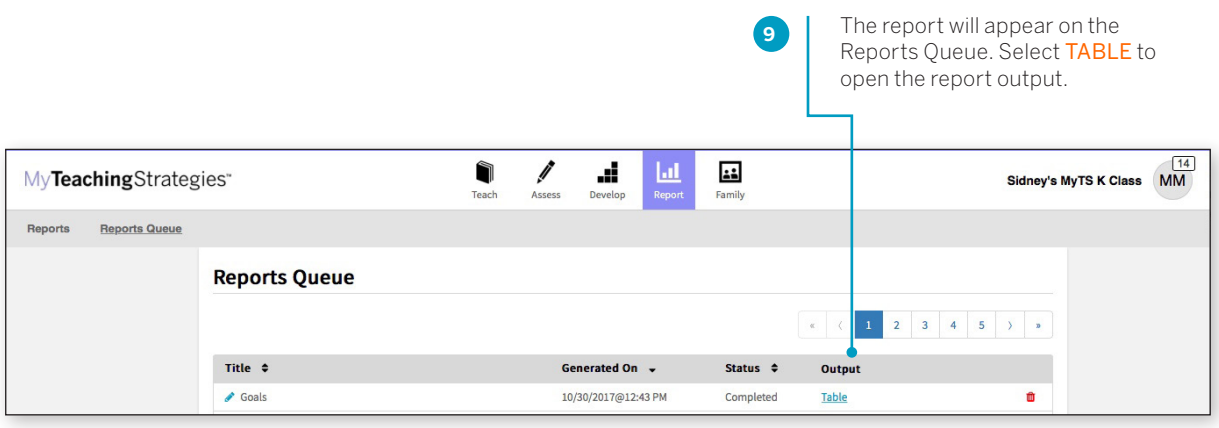

### Report Results

The report output includes a table for each objective/ dimension included in the goal set, alongside the custom goal expectation for that goal set.

For each included checkpoint period, the report output displays the number of children included, their average score, and the number of children whose skills, knowledge, and abilities were Not Meeting or Meeting the custom goal expectations.

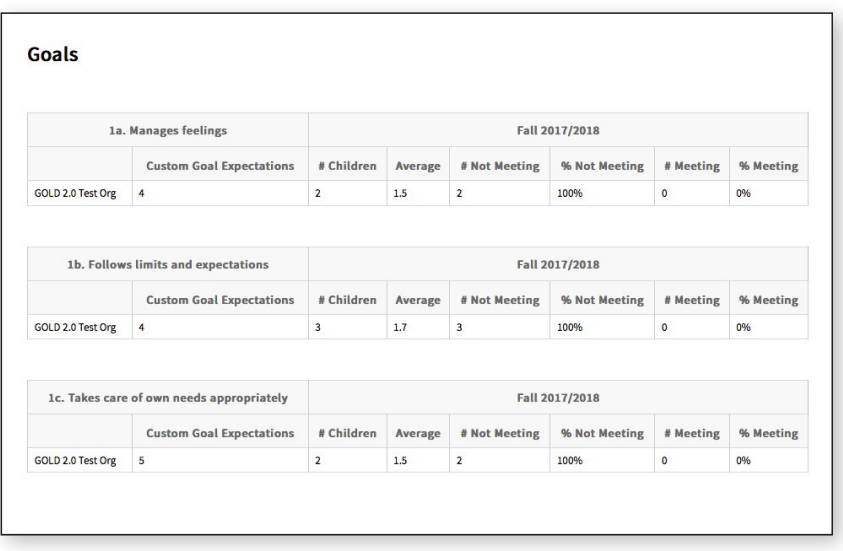

# Online Professional Development

The Online Professional Development report details the online professional development activity of the users in your program(s).

To create an Online Professional Development report, access the Report area, and then select **GO** for the Online Professional Development report. The report will then open in the Develop area.

### **When should I use the Online Professional Development report?**

You can generate the Online Professional Development report to keep track of your users as they complete the online courses and the product tutorials in the Develop area.

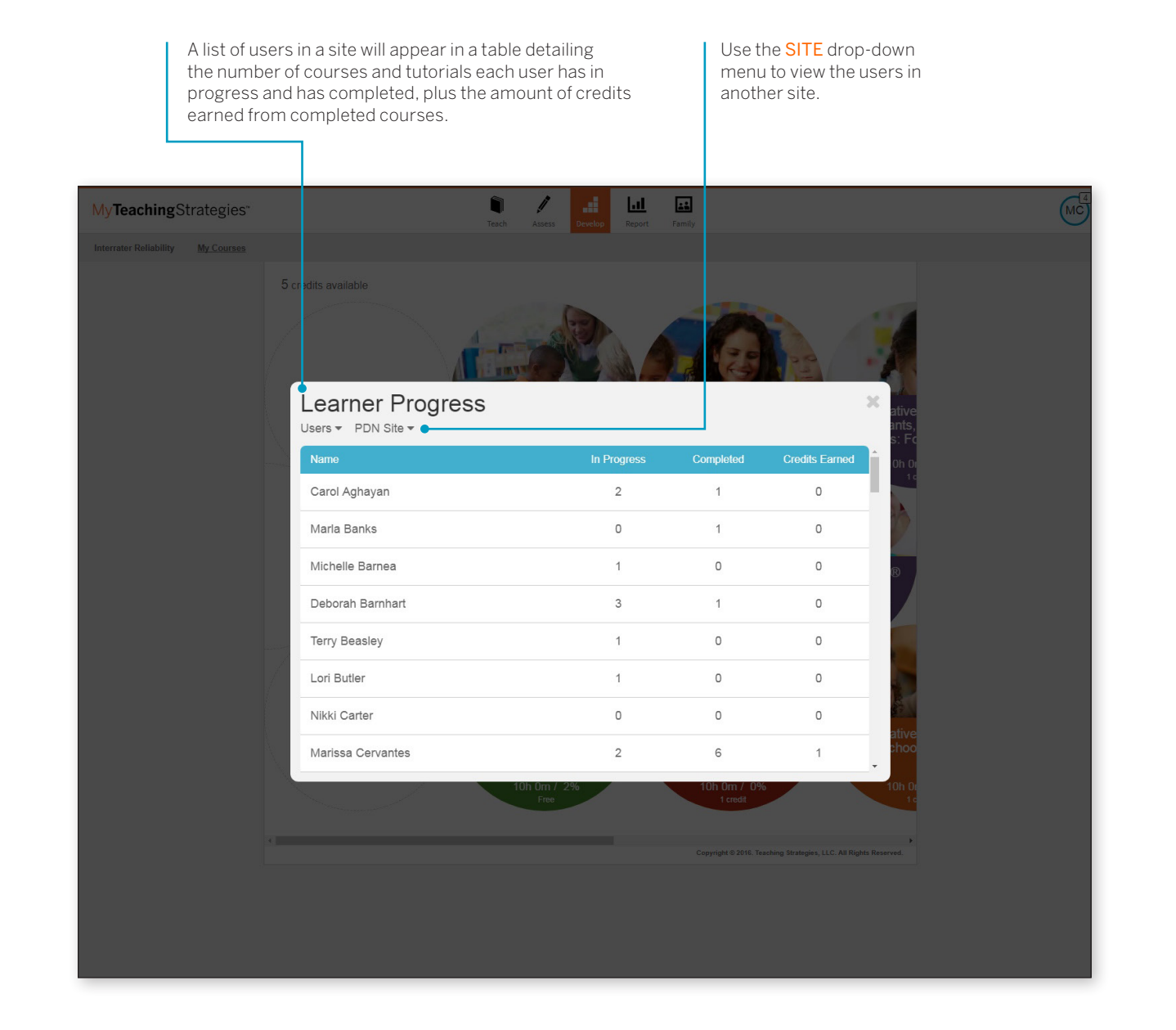

Copyright © 2017 by Teaching Strategies, LLC. All rights reserved. Teaching Strategies, The Creative Curriculum, LearningGames, GOLD, Tadpoles, Mighty Minutes, Mega Minutos, the open book/open door logo, and MyTeachingStrategies are registered trademarks of Teaching Strategies, LLC, Bethesda, MD.

Select a user to view all of the courses and product tutorials that are in progress or completed for that user.

> The **STATUS** column indicates how far along that user is for courses and product tutorials in progress, and the COMPLETION DATE column displays what date the user completed a course or product tutorial.

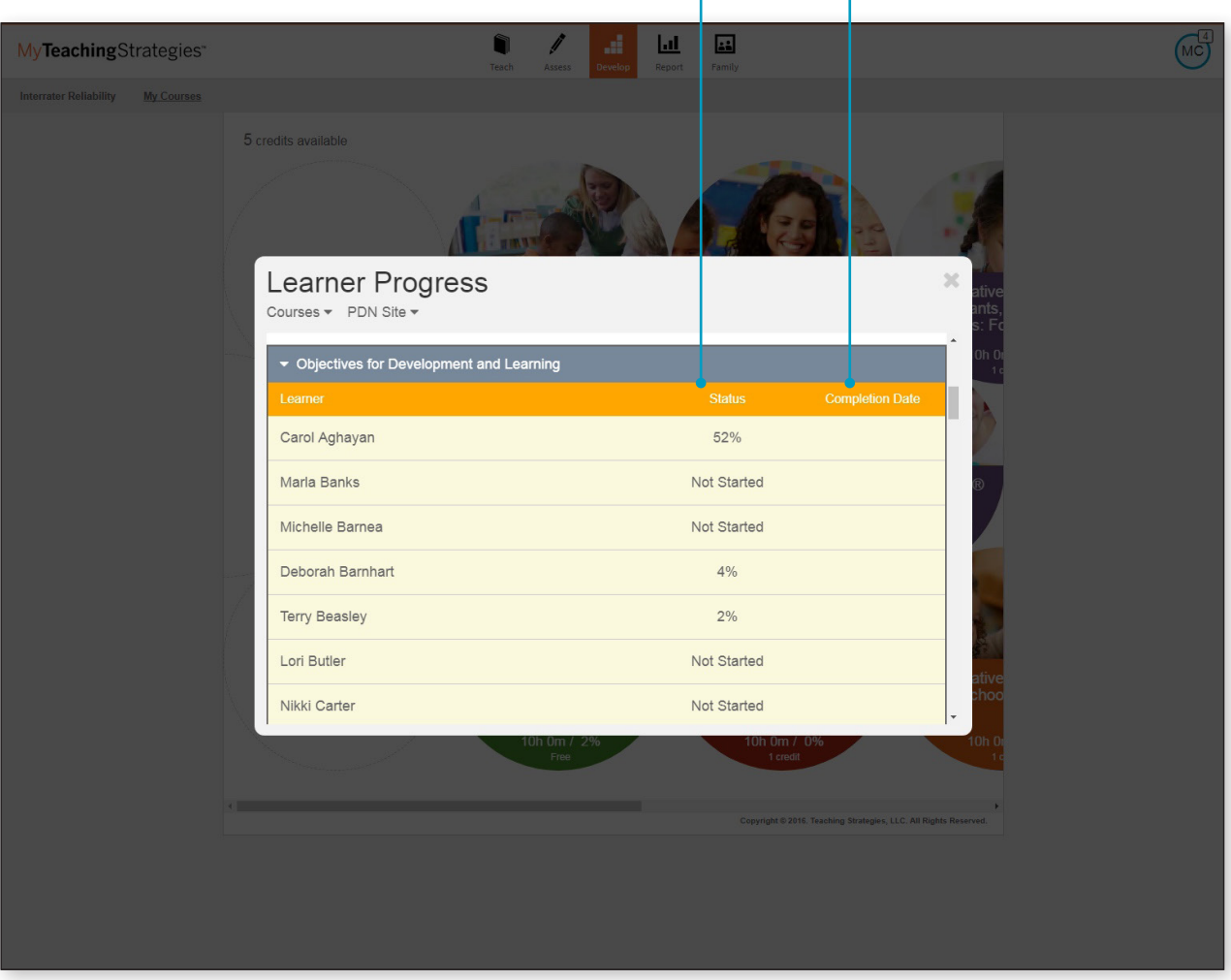

To view completion rates by course, toggle from Users to Courses.

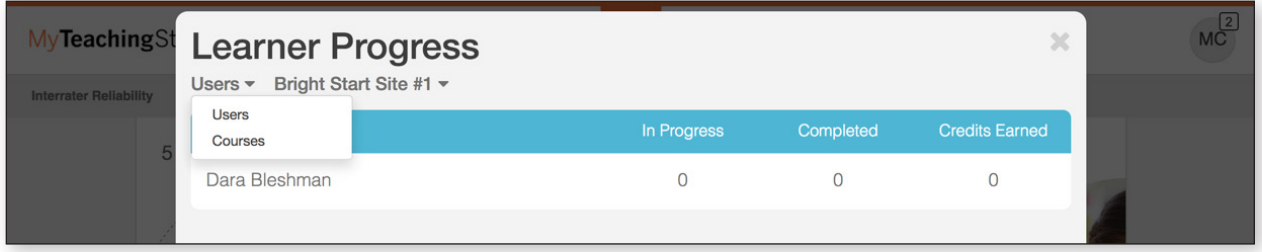

A list of courses and product tutorials will appear in a table detailing the number of users who are in progress, who have completed a course or product tutorial, and the total amount of credits earned from completed courses.

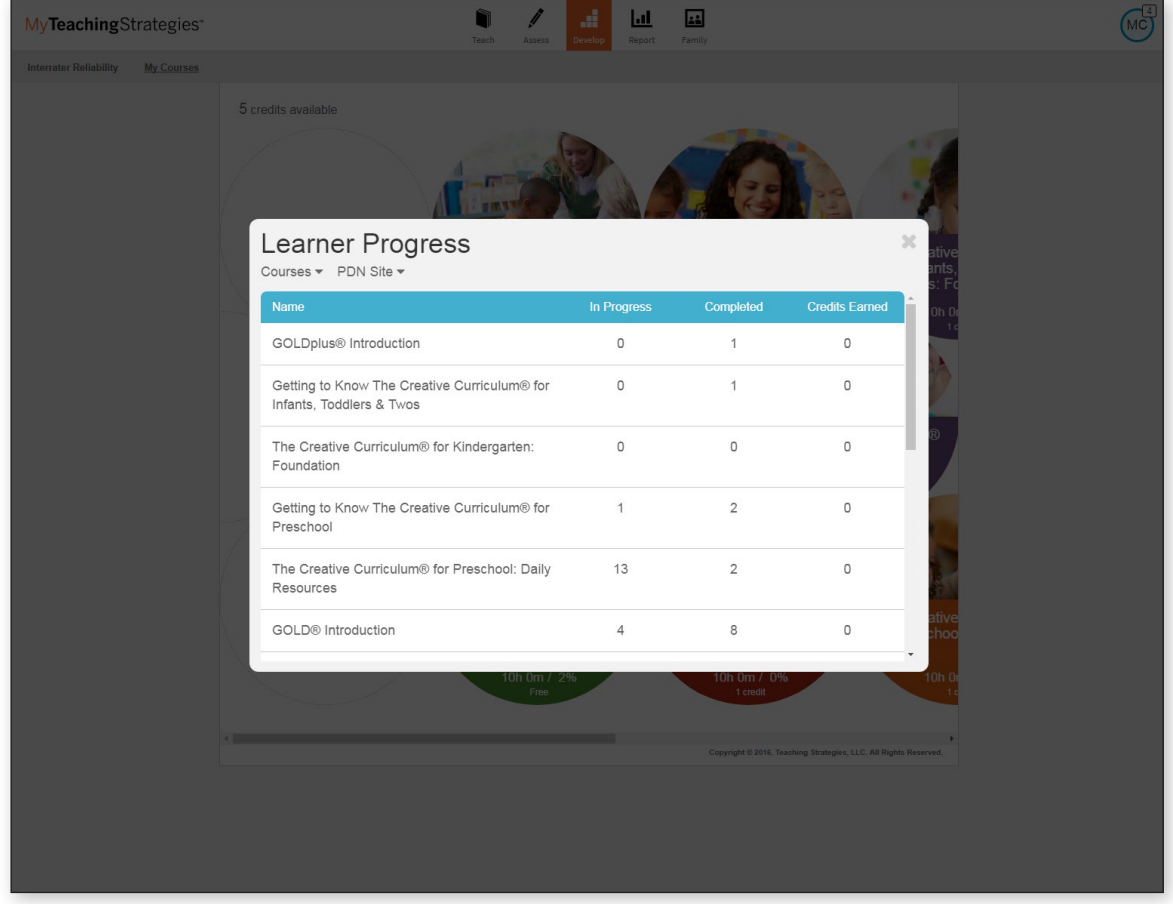

Copyright © 2017 by Teaching Strategies, LLC. All rights reserved. Teaching Strategies, The Creative<br>Curriculum, LearningGames, GOLD, Tadpoles, Mighty Minutes, Mega Minutos, the open book/open door<br>logo, and MyTeachingStra

Select a course to view all of the users in the site to view if each user has started, their status, and completion date for that course or product tutorial.

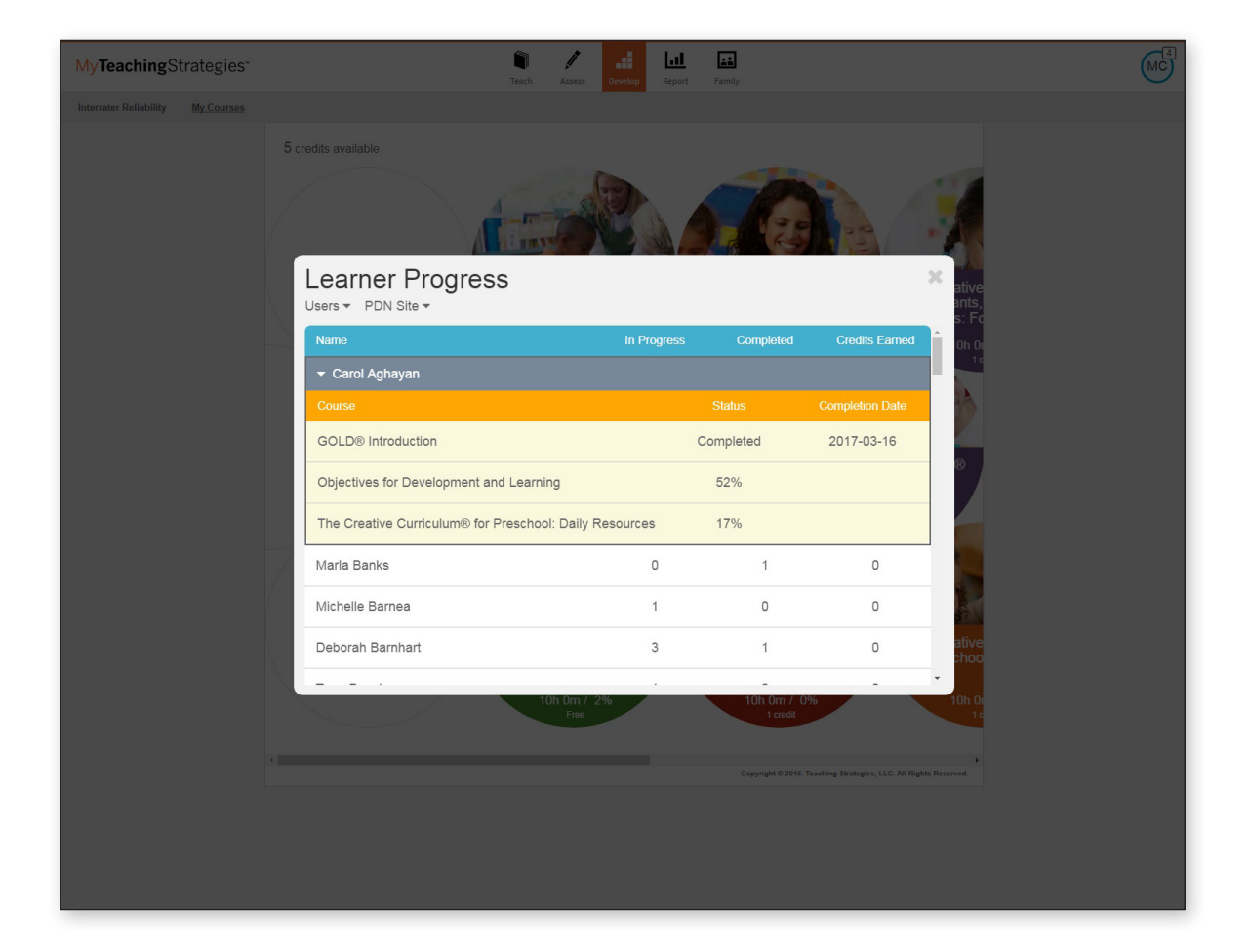

# Data Export

The Data Export report allows administrators to generate an Excel file with all checkpoint data for each child for a single checkpoint period.

To create a Data Export report, access the Report area, and then select **GO** for Data Export.

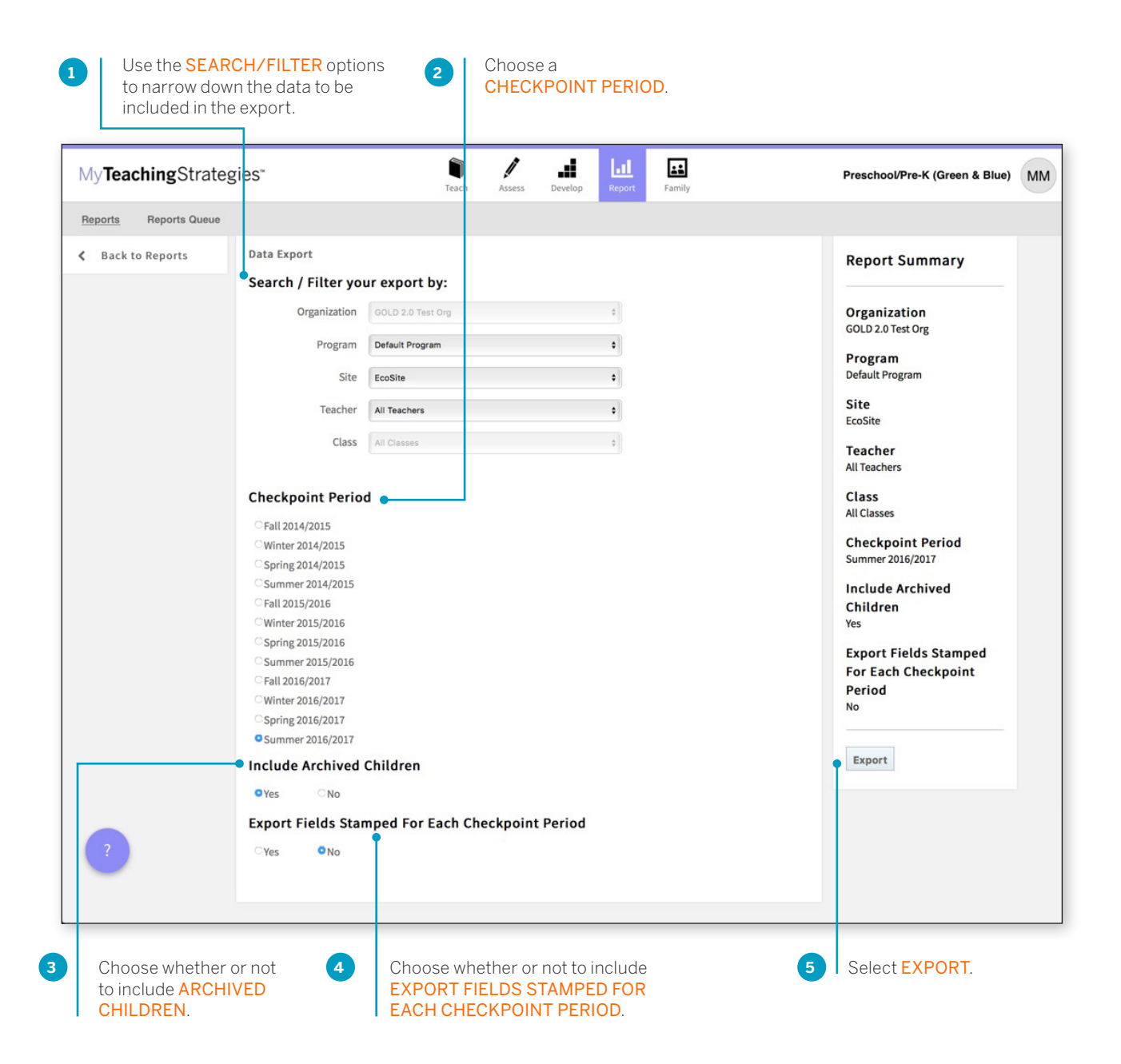

Copyright © 2017 by Teaching Strategies, LLC. All rights reserved. Teaching Strategies, The Creative Curriculum, LearningGames, GOLD, Tadpoles, Mighty Minutes, Mega Minutos, the open book/open door logo, and MyTeachingStrategies are registered trademarks of Teaching Strategies, LLC, Bethesda, MD.

You will be taken to the Reports Queue. **6**Select DOWNLOAD EXPORT FILE when the export is ready for download.  $MC$  $\blacksquare$ al, Î Ш **a:** MyTeachingStrategies\* **Infants, Toddlers, and Twos** Assess Teach Family Develop Reports **Reports Queue Reports Queue** Title  $\div$ Generated On  $\rightarrow$ Status  $\div$ Output DataExport 08/14/2017@11:34 AM Completed **Download Export File**  $\pmb{\hat{w}}$ û Children Export 08/09/2017@04:20 PM Completed Download Export File Classes Export 08/09/2017@04:18 PM Completed Ō **Download Export File** Users Export 08/09/2017@04:16 PM Completed **Download Export File**  $\hat{a}$ Sites Export 08/09/2017@04:16 PM Completed **Download Export File**  $\hat{\mathbf{u}}$ Programs Export 08/09/2017@04:12 PM Completed **Download Export File** Ù û 05/24/2017@10:58 AM Completed Snapshot Table Graph 04/03/2017@02:38 PM Completed Ō DataExport **Download Export File**  $\triangle$  DataExport 04/03/2017@02:35 PM Completed **Download Export File** 會 DataExport 04/03/2017@01:57 PM Completed **Download Export File** û  $\triangle$  Alignment 02/06/2017@11:56 AM Completed Table Ū

# OSEP Reports

Administrators in licenses that subscribe to OSEP have access to the OSEP Status report and the OSEP Federally Mandated Year-End report in the Report area.

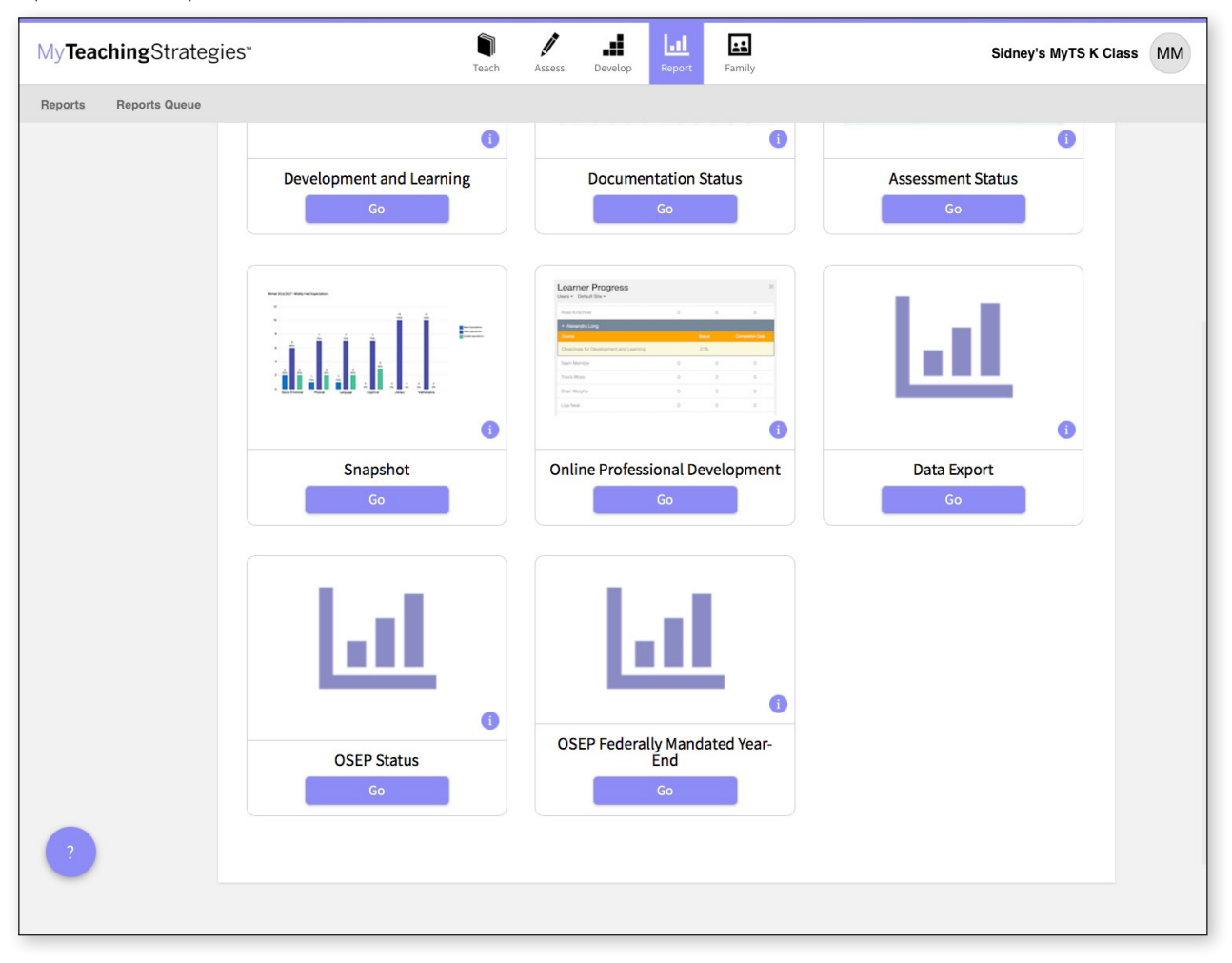

# OSEP Status

The OSEP Status report can be used for child-level and programlevel reporting for children ages birth to 3 who are served in Early Intervention Programs or children ages 3-5 served in Preschool Special Education Programs. When generated at the child level, this report features user-defined fields that can be exported into an Excel file.

To create an OSEP Status report, access the Report area, and then select GO for the OSEP Status report.

### Report Criteria – Child Level

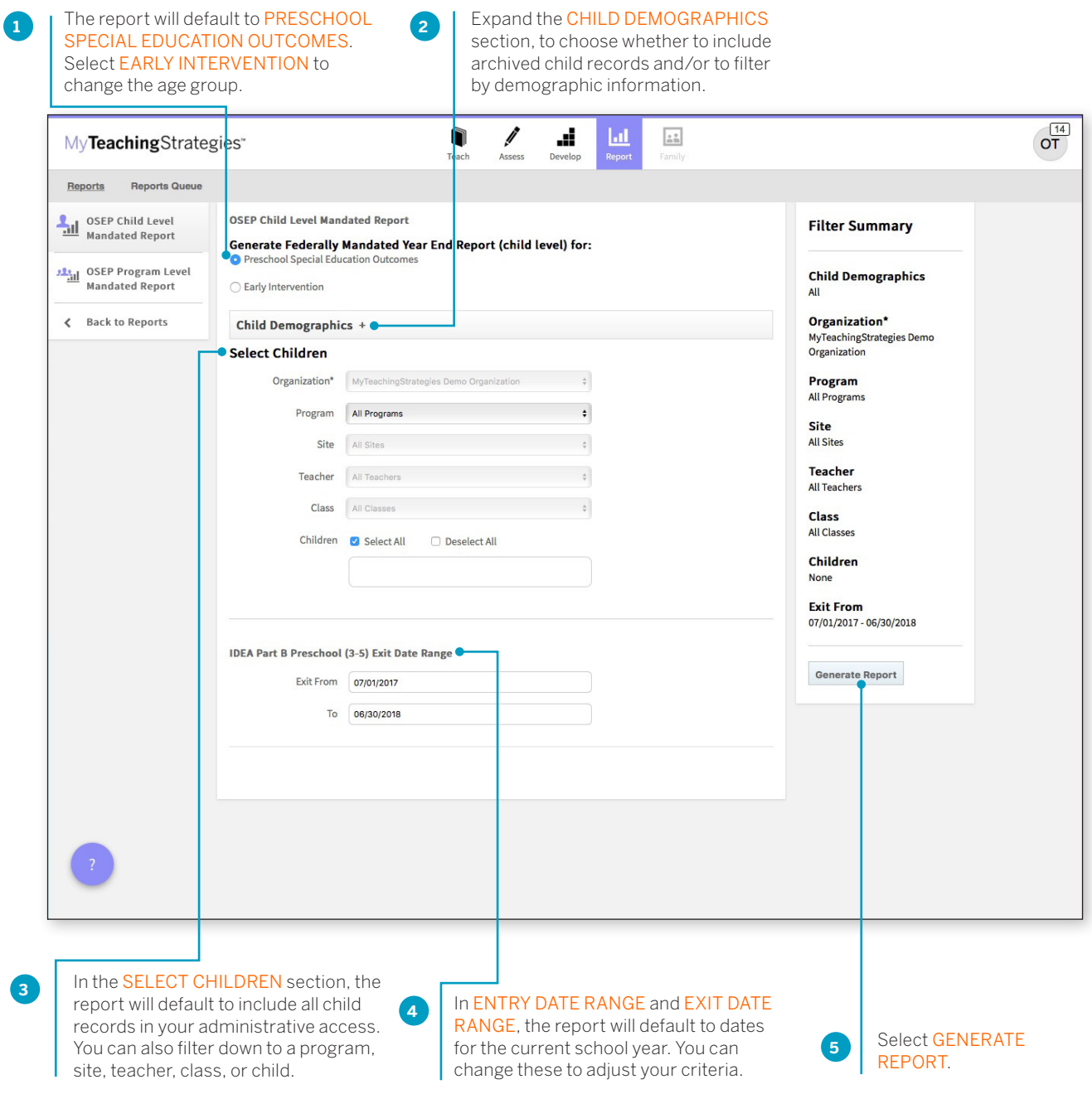

Copyright © 2017 by Teaching Strategies, LLC. All rights reserved. Teaching Strategies, The Creative<br>Curriculum, LearningGames, GOLD, Tadpoles, Mighty Minutes, Mega Minutos, the open book/open door<br>logo, and MyTeachingStra

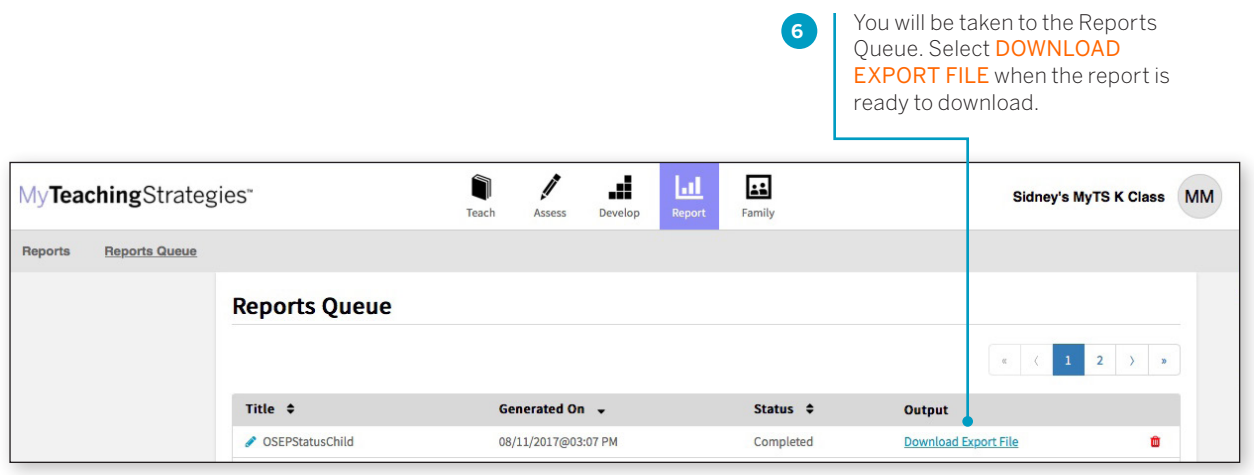

### Report Results – Child Level

An Excel file will download to your device that will include each child record on an IEP or IFSP (depending on the age group selected) with their exit status, available outcome scores, and other important information.

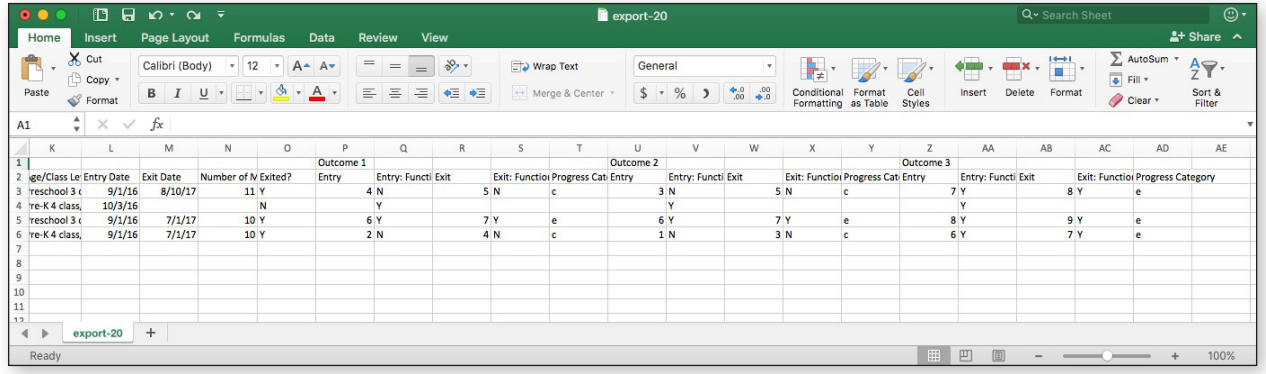

### Report Criteria – Program Level

When generated at the program level, the OSEP Status report will list the number and percentage of children who fall in each of the five outcomes categories for each of the three OSEP outcomes.

To create an OSEP Status report, access the Report area, and then select GO for the OSEP Status report.

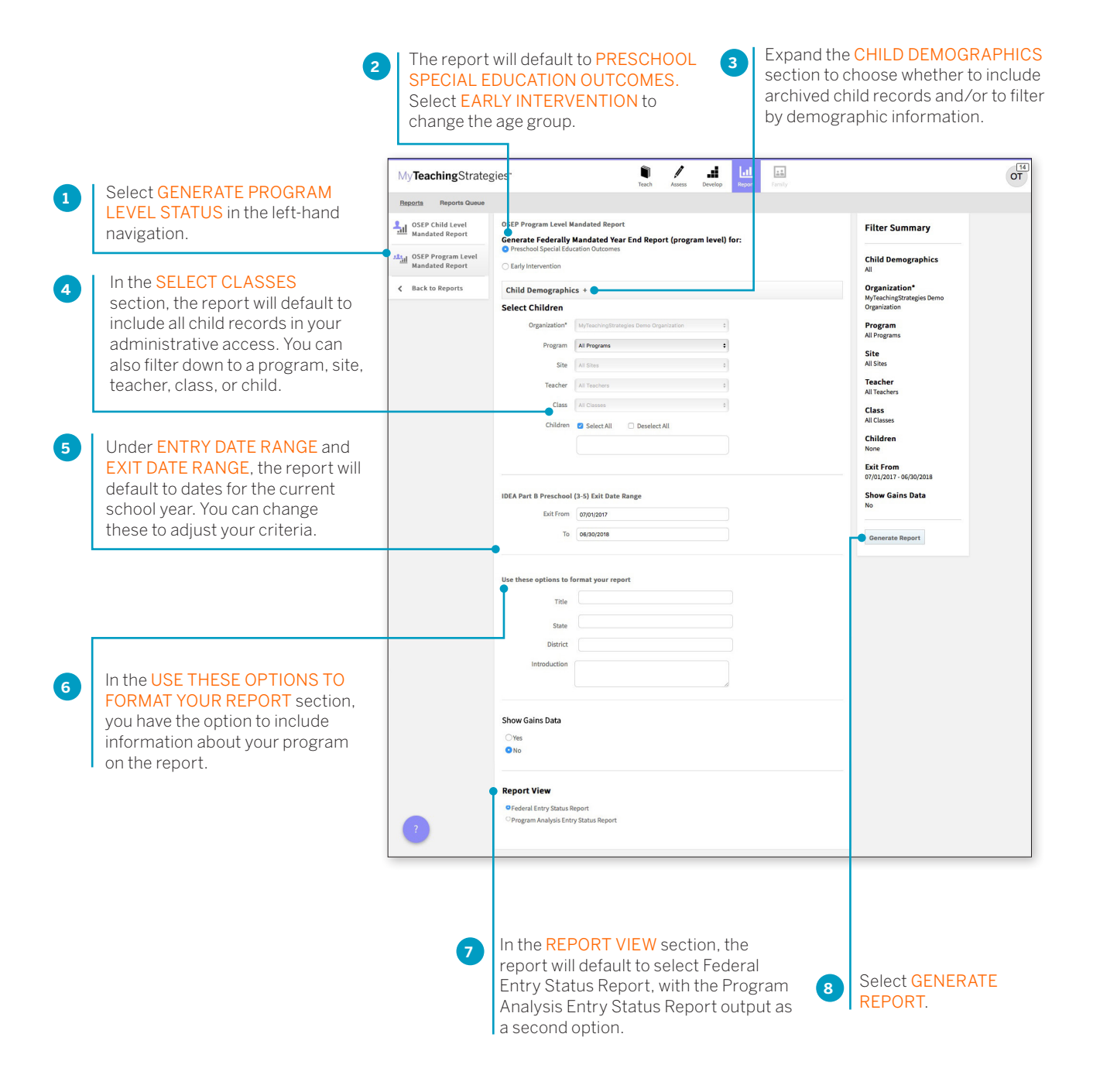

# Report Results – Program Level

The report will generate with a breakdown of the child demographic information included in the report.

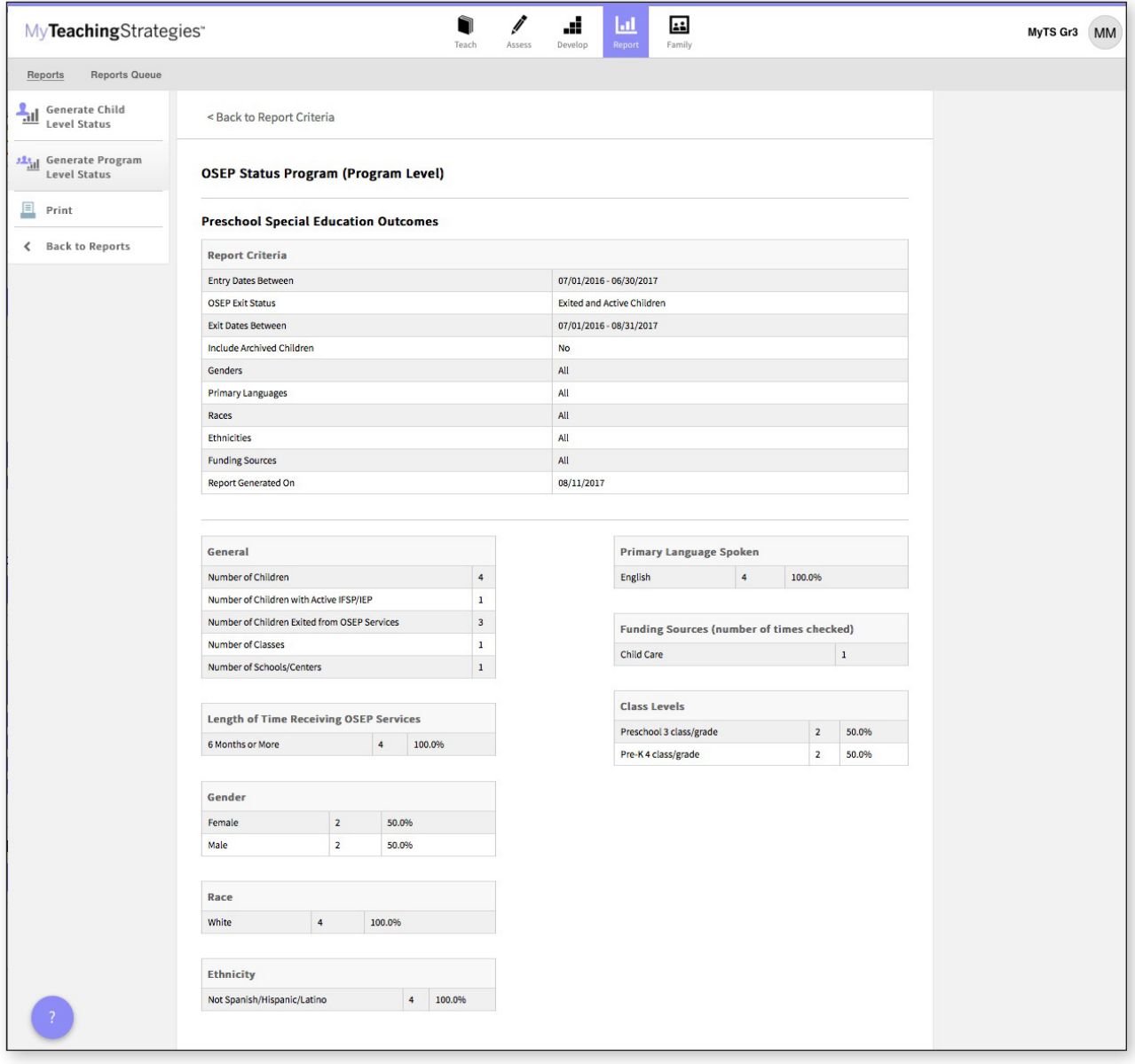

### Federal Entry Status Report

### **Summary of Outcomes**

The following table summarizes the child outcomes of this group of children.

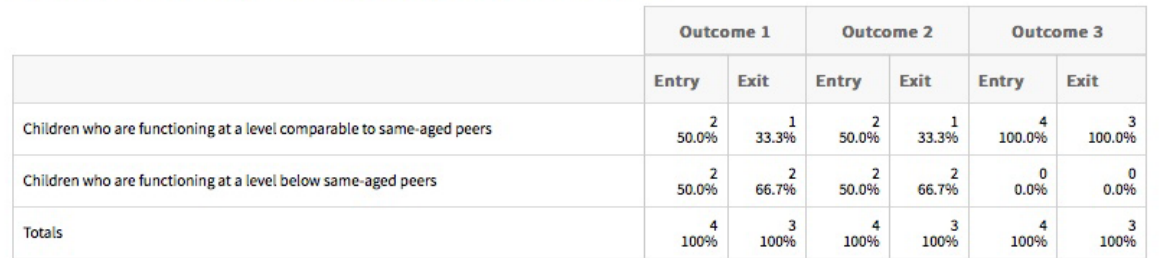

### **Support Data**

The following table reports the percentage of children who are functionally at a level comparable to same-aged peers across all three outcomes, as well as those who are not functioning at a level comparable to same-aged peers in at least one outcome area. Please note that this table only includes children who had entry data for all three outcomes

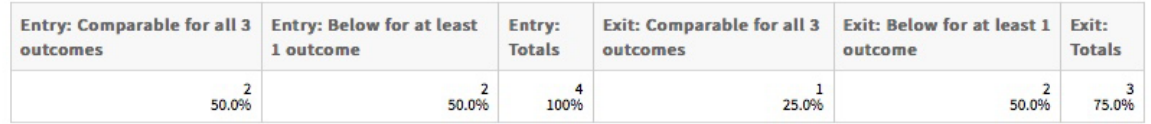

The following tables report the percentages of children who are functionally at a level comparable to same-aged peers across all three outcomes, as well as those who are not functioning at a level comparable to same-aged peers in one outcome area, in two outcome areas, and in all three outcome areas. Please note that this table only includes children who had entry data for all three outcomes

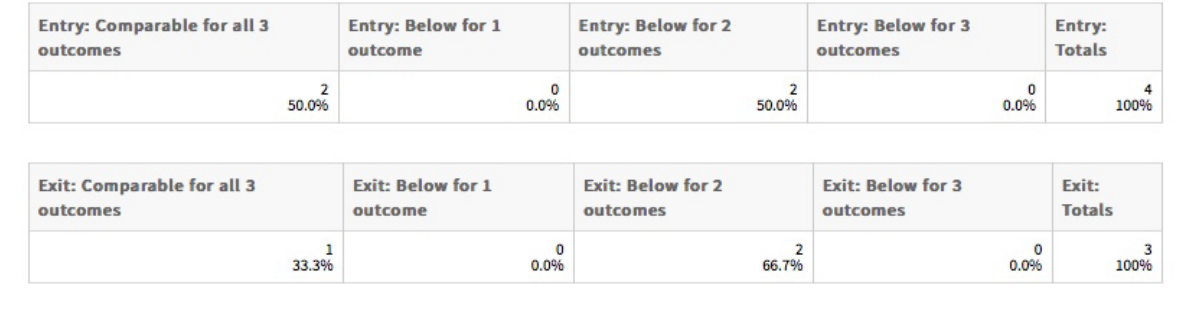

### Program Analysis Entry Status Report

### **Summary of Outcomes**

In the following table, the "Comparable" heading signifies children who are functioning at a level comparable to the same-aged peers and the "Below" heading signifies children who are functioning at a level below same-aged peers.

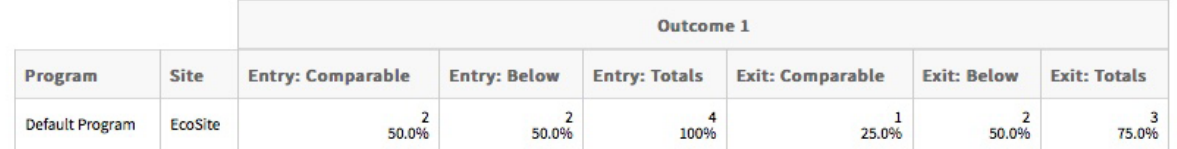

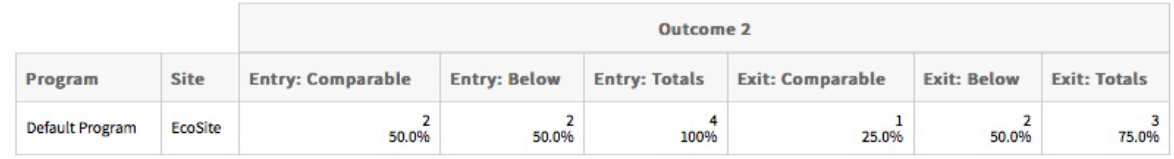

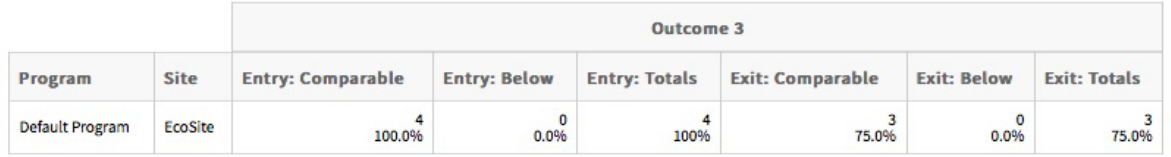

### **Support Data**

The following table reports the percentage of children who are functionally at a level comparable to same-aged peers across all three outcomes, as well as those who are not functioning at a level comparable to same-aged peers in at least one outcome area. Please note that this table only includes children who had entry data for all three outcomes

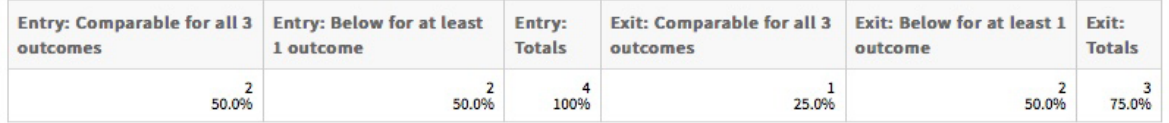

The following tables report the percentages of children who are functionally at a level comparable to same-aged peers across all three outcomes, as well as those who are not functioning at a level comparable to same-aged peers in one outcome area, in two outcome areas, and in all three outcome areas. Please note that this table only includes children who had entry data for all three outcomes

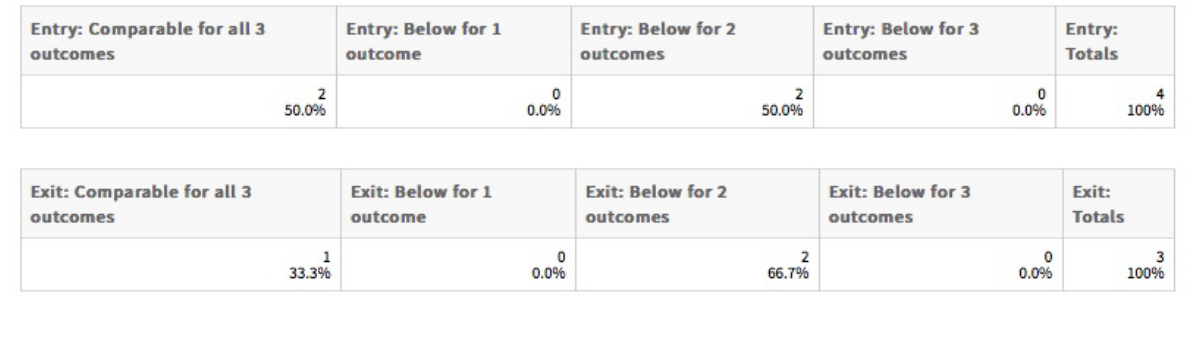

# OSEP Federally Mandated Year-End

The OSEP Federally Mandated Year-End report can be used for childlevel and program-level reporting for children ages birth to 3 served in Early Intervention Programs or children ages 3–5 served in Preschool Special Education Programs. When generated at the child level, this report will display entry scores, exit scores, and overall progress scores for each of the three OSEP outcomes and the child's category on the ECO Center Child Outcomes Summary Form for each outcome.

To create an OSEP Federally Mandated Year-End report, access the Report area, and then select GO for the OSEP Federally Mandated Year-End report.

### Report Criteria – Child Level

The report will default to Expand the CHILD In the SELECT CHILDREN section, **2 DEMOGRAPHICS** section, PRESCHOOL SPECIAL the report will default to include all EDUCATION OUTCOMES. to choose whether to include child records in your administrative Select EARLY INTERVENTION archived child records and/or to access. You can also filter down to a to change the age group. filter by demographic information. program, site, teacher, class, or child.  $\overline{OT}$  $\blacksquare$ Î Æ Ш  $_{\rm{an}}^{\rm{s}}$ MyTeachingStrategies® Reports Reports Queue OSEP Child Level<br>Mandated Report OSEP Child Level Mandated Repor **Filter Summary** Generate Federally Mandated Year End Report (child level) for: hool Special Education Outco **AM** OSEP Program Level **Child Demographics Mandated Report** ◯ Early Intervention ← Back to Reports Child Demographics  $+$ Organization\* MyTeachingStrategies Demo **Select Children** Organization Organization\* MyTeachingStrategies Demo Organ  $\pm$ Program **All Programs** All Programs  $\overline{\bullet}$ Program Site **All Sites** Site All Sites **Teacher** Teacher All Teachers Class Class All Classes Children V Select All Deselect All Children None **Exit From** 07/01/2017 - 06/30/2018 IDEA Part B Preschool (3-5) Exit Date Range Generate Report Exit From 07/01/2017 To 06/30/2018 Select GENERATE REPORT. Under ENTRY DATE RANGE and EXIT DATE RANGE, **4 5** the report will default to dates for the current school

year. You can change these to adjust your criteria.

Copyright © 2017 by Teaching Strategies, LLC. All rights reserved. Teaching Strategies, The Creative Curriculum, LearningGames, GOLD, Tadpoles, Mighty Minutes, Mega Minutos, the open book/open door logo, and MyTeachingStrategies are registered trademarks of Teaching Strategies, LLC, Bethesda, MD.

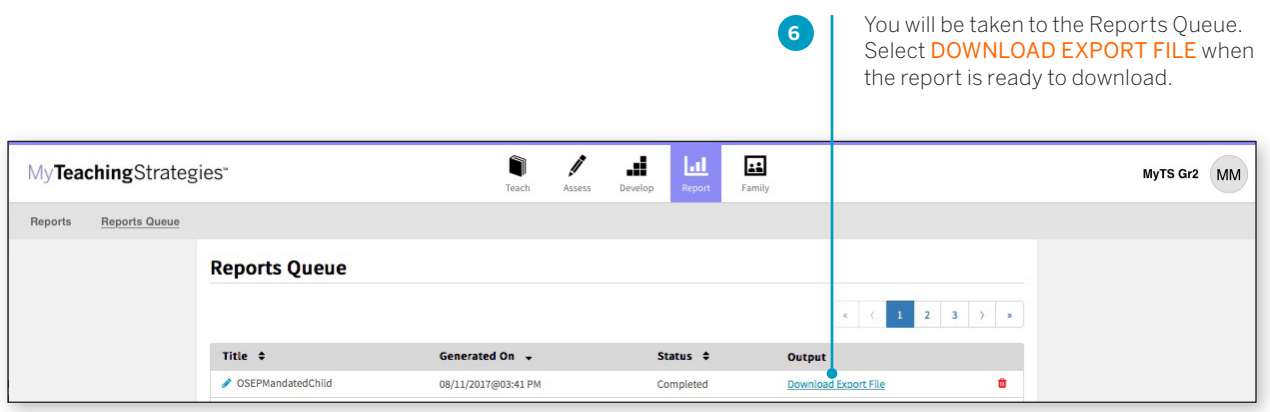

### Report Results – Child Level

An Excel file will download to your device that will include each child record on an IEP or IFSP (depending on the age group selected) with their entry scores, exit scores, the overall progress scores for each of the three OSEP outcomes, and the category on the ECO Center Child Outcomes Summary Form for each outcome.

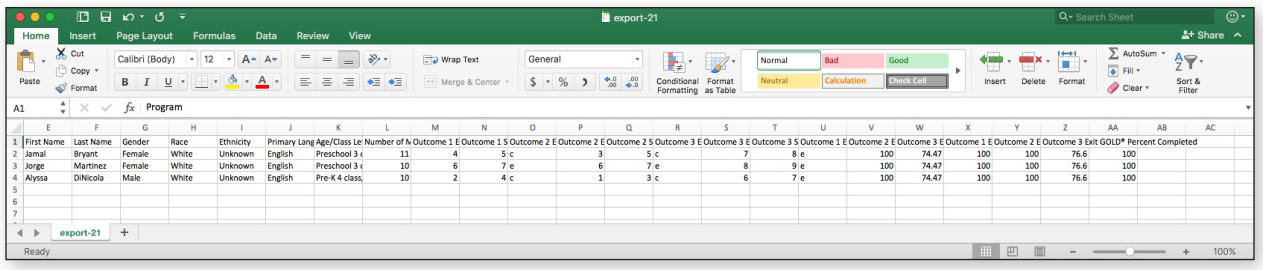

### Report Criteria – Program Level

When generated at the program level, the report can include the number and percentage of children who fall in each of the five outcomes categories for each of the three OSEP outcomes.

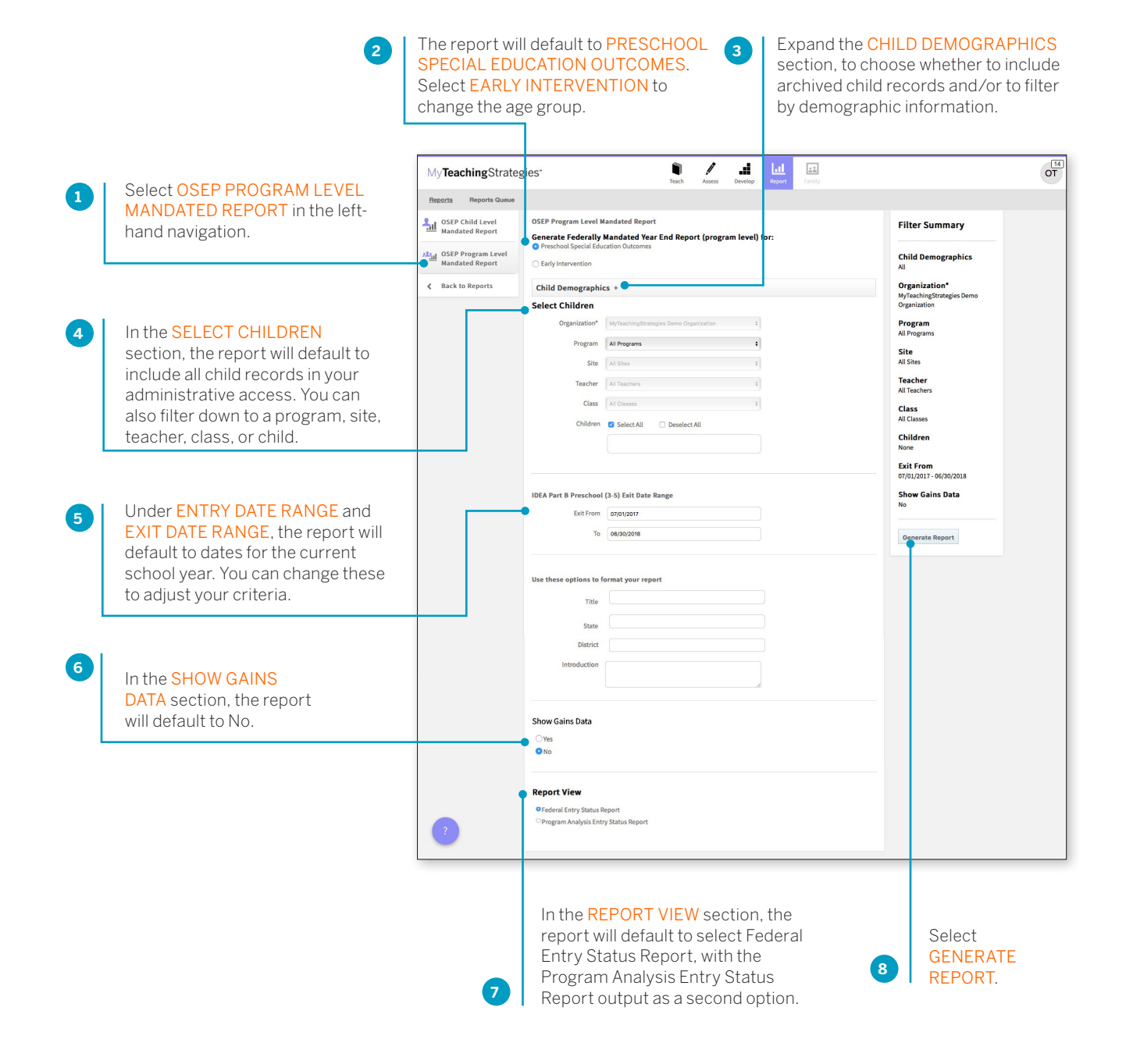

Copyright © 2017 by Teaching Strategies, LLC. All rights reserved. Teaching Strategies, The Creative Curriculum, LearningGames, GOLD, Tadpoles, Mighty Minutes, Mega Minutos, the open book/open door logo, and MyTeachingStrategies are registered trademarks of Teaching Strategies, LLC, Bethesda, MD.

# Report Results – Program Level

The report will generate with a breakdown of the child demographic information included in the report.

### Child Outcomes Summary

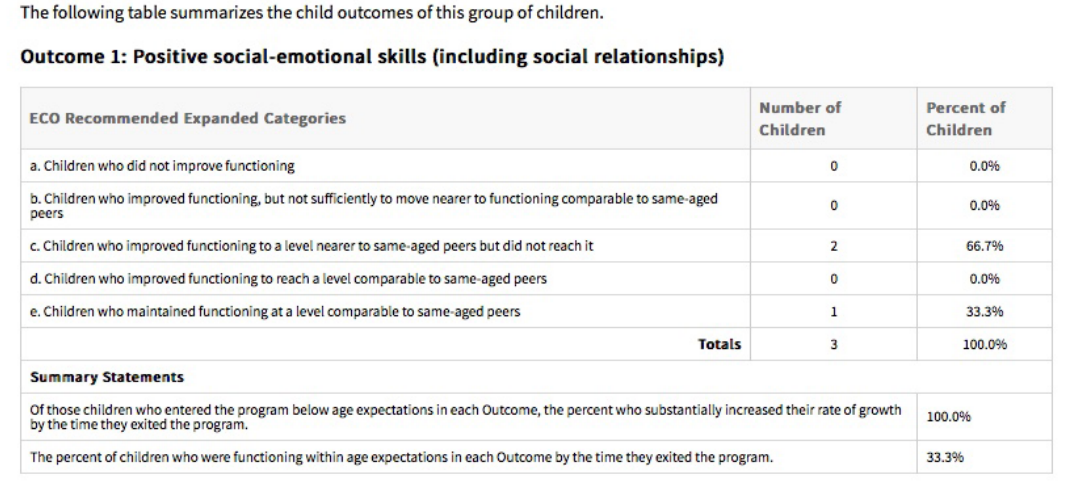

#### Outcome 2: Acquiring and using knowledge and skills

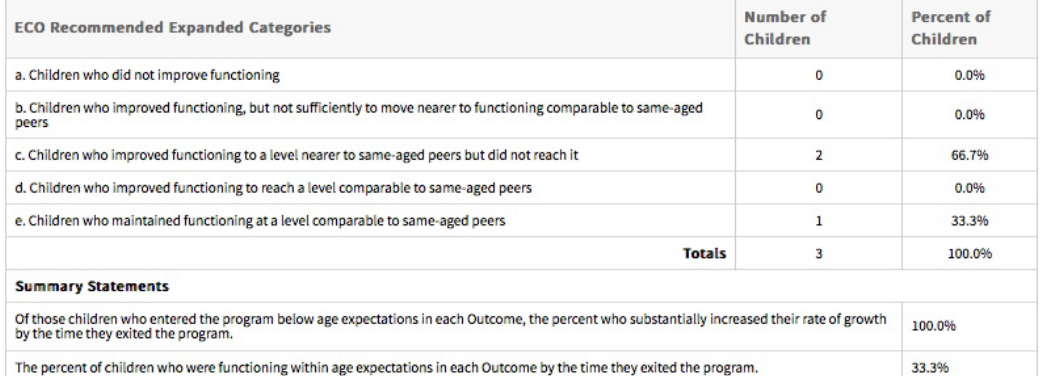

#### Outcome 3: Taking appropriate action to meet needs

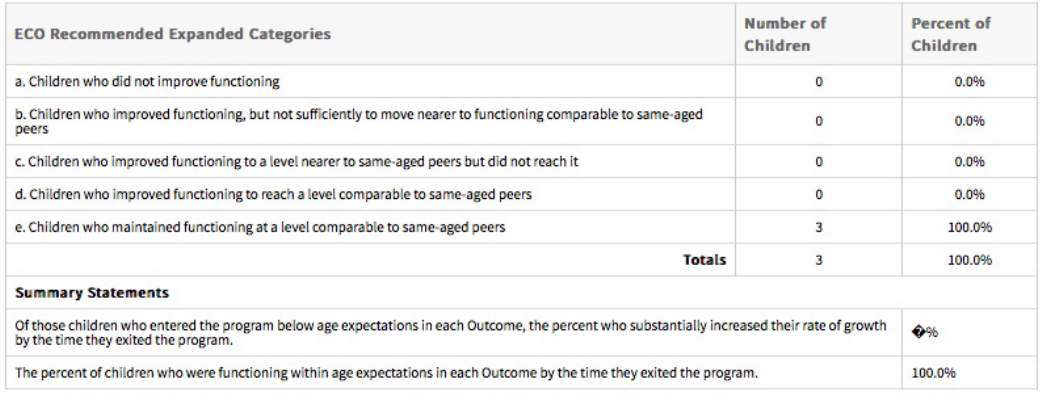

# Gains Data

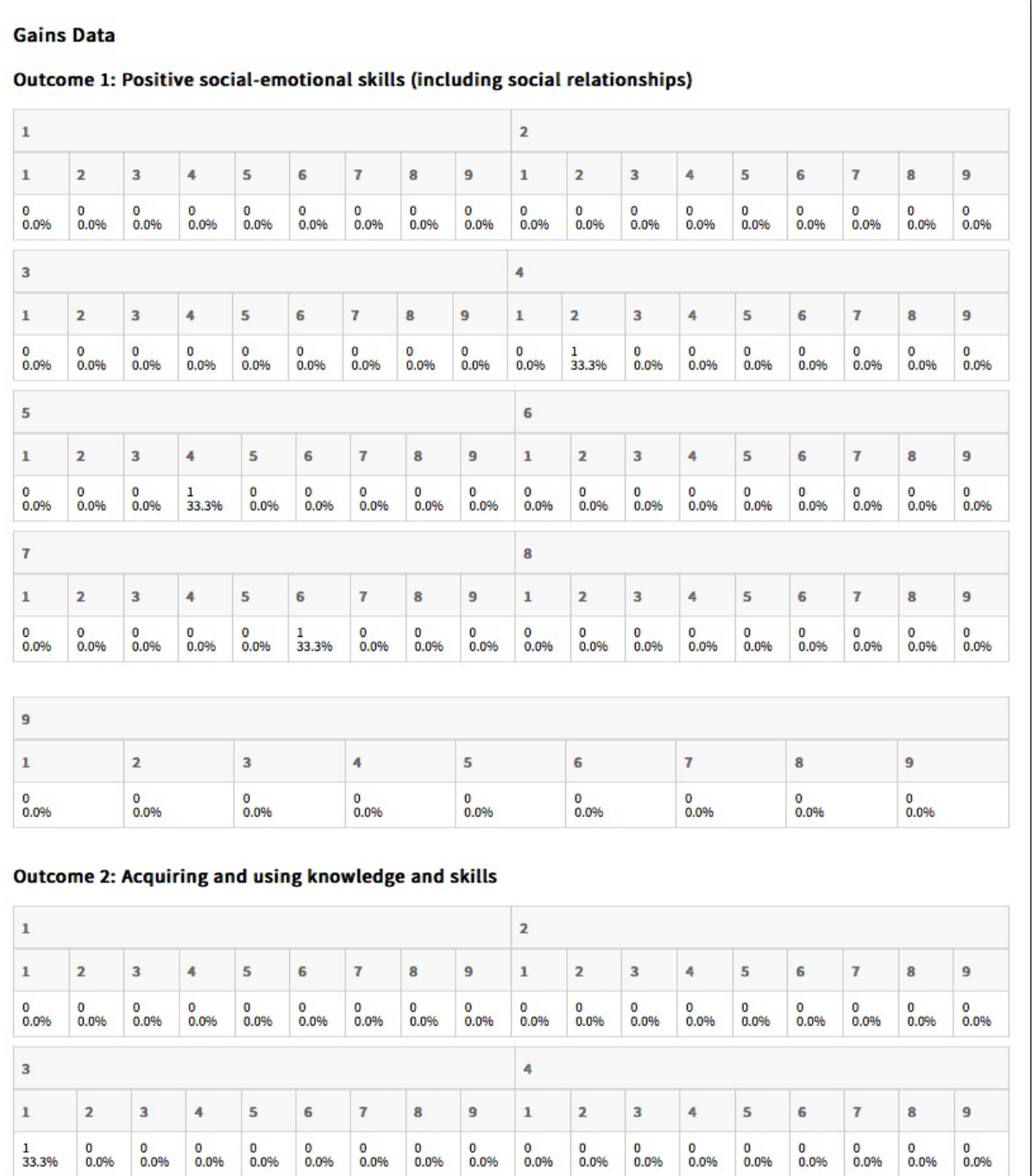